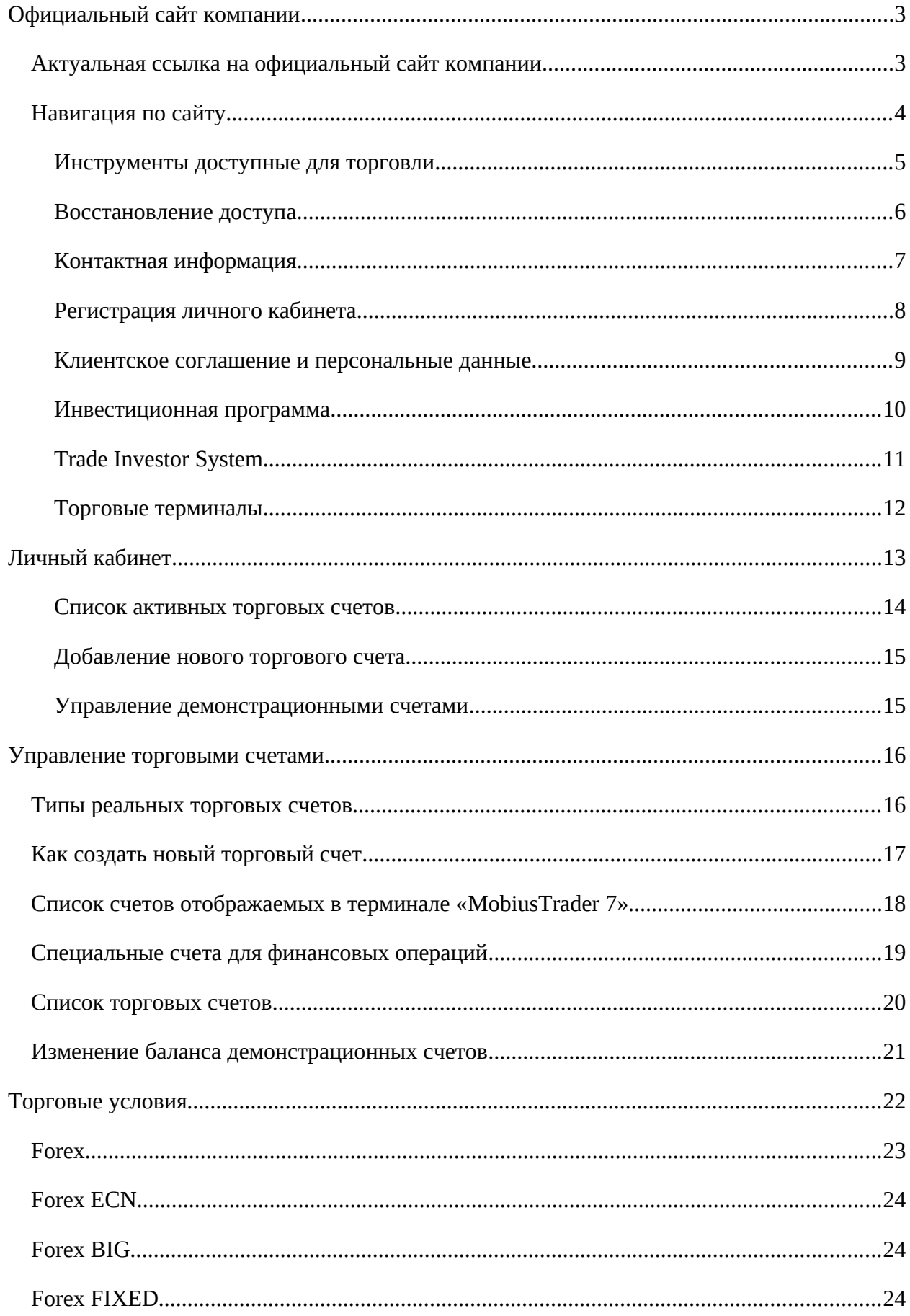

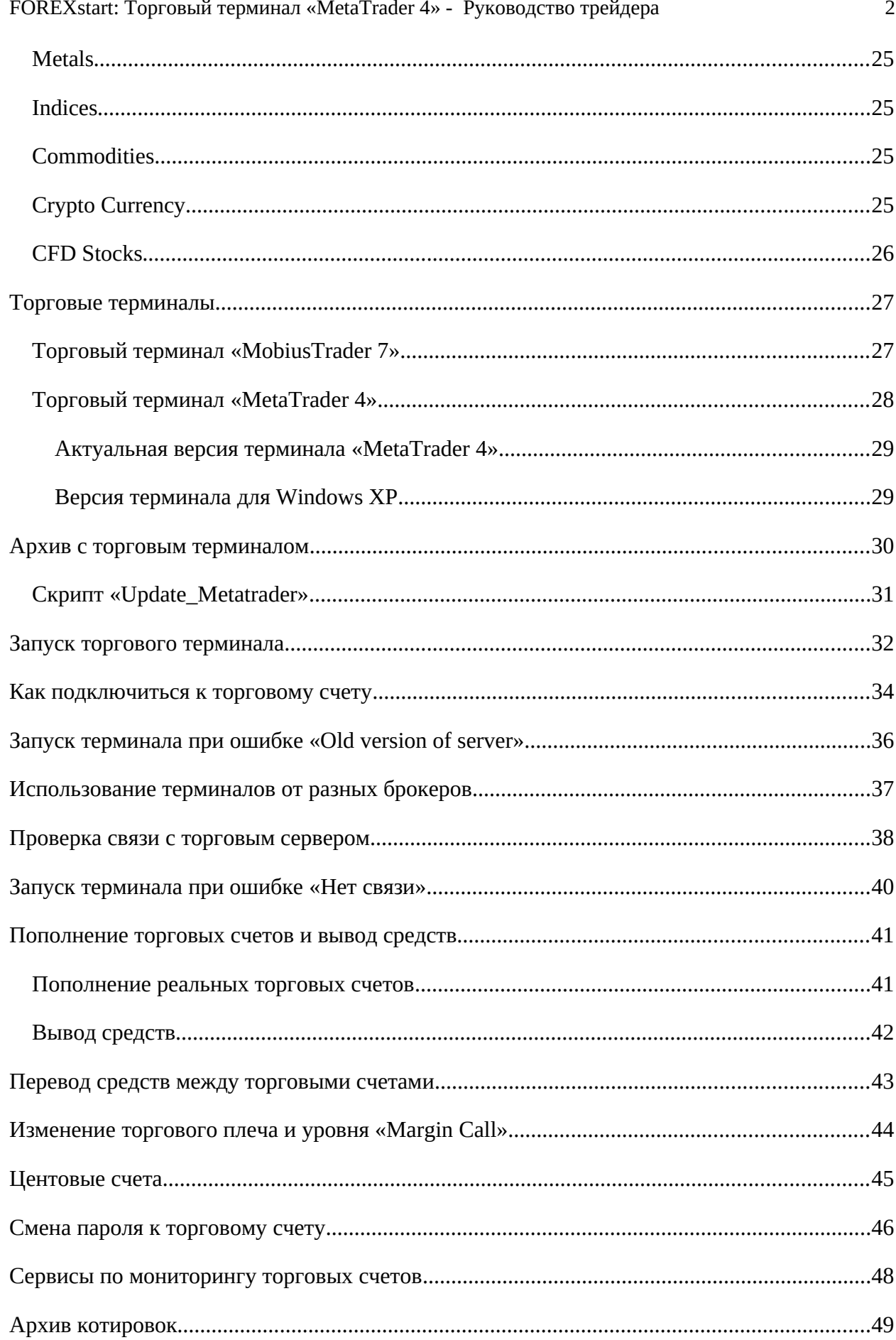

# <span id="page-2-1"></span>Официальный сайт компании

Для загрузки терминала и получения актуальной информации рекомендуется использовать официальный сайт компании. Информация, размещенная на неофициальных ресурсах, не может считаться достоверной и компания не несет за нее ответственность.

Вы можете использовать другие источники информации, если они перечислены на официальном сайте.

#### **Важно знать**

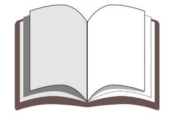

Просьба обратить внимание*: Вам может понадобиться VPN для использования официального сайта компании или входа в личный кабинет.*

### <span id="page-2-0"></span>Актуальная ссылка на официальный сайт компании

Узнать актуальную ссылку на официальный сайт Вы моете в торговом терминале **«MobiusTrader 7»** или воспользовавшись специальным сайтом. Также актуальную ссылку на официальный сайт можно узнать в службе поддержки, обратившись на электронную почту компании - [support@forexstart.org.](mailto:support@forexstart.org)

Актуальный адрес официального сайта можно узнать по ссылке - <https://fxstart.org/>

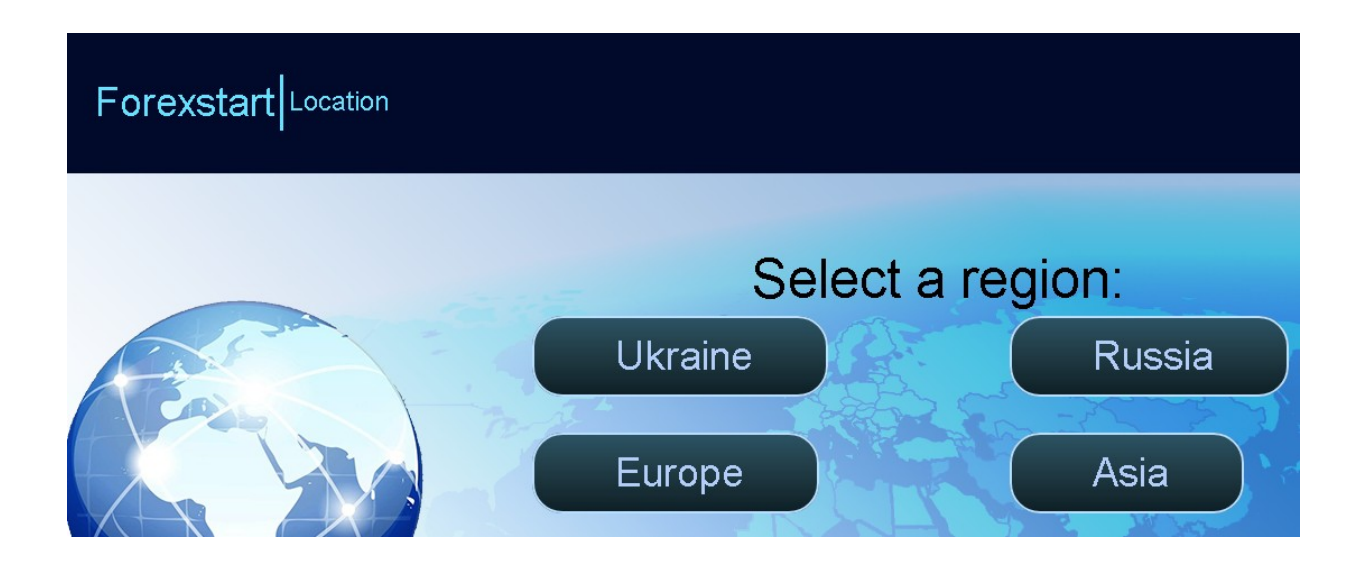

### <span id="page-3-0"></span>Навигация по сайту

Для удобной навигации по официальному сайту используется главное меню, в котором сгруппированы основные разделы.

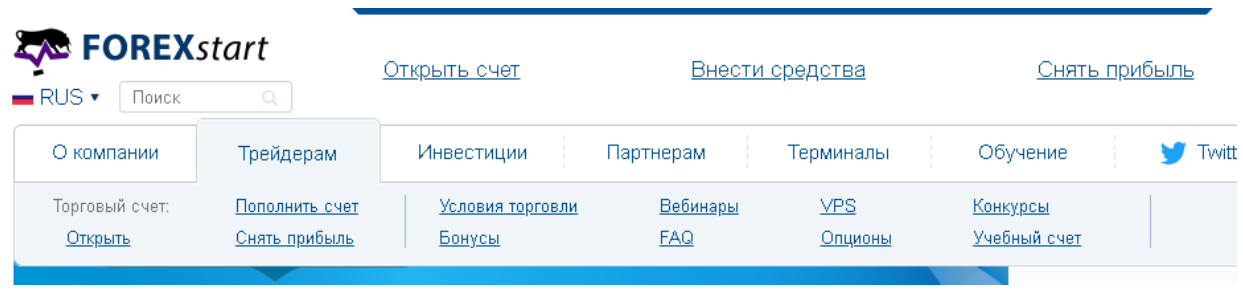

Для удобства восприятия информации интерфейс сайта может быть представлен на одном из четырех национальных языках (русском, английском, китайском, украинском).

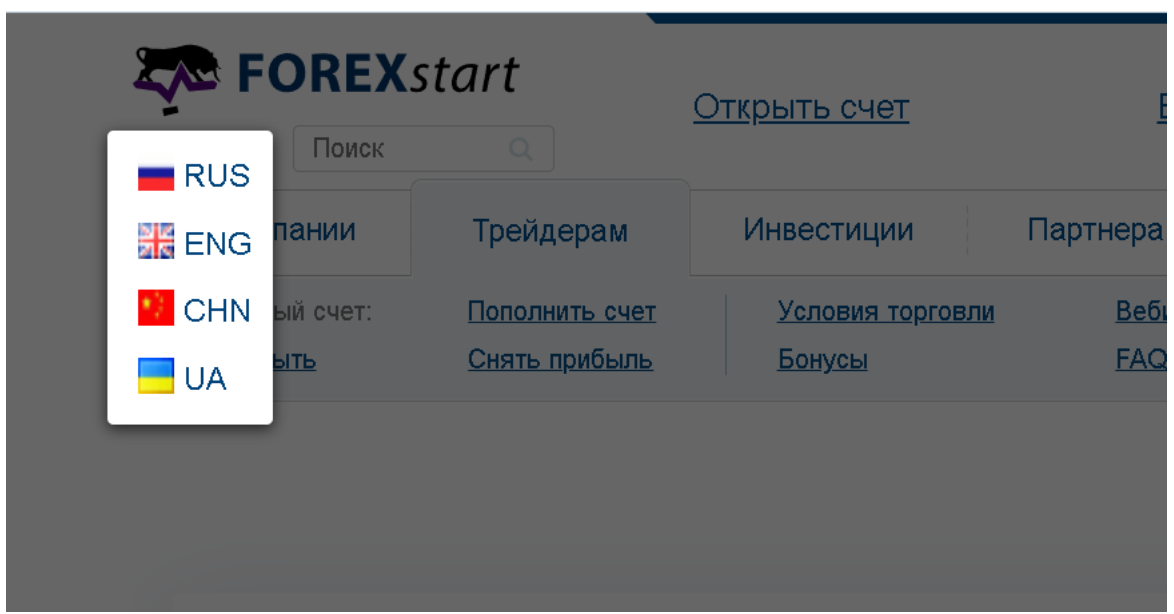

Условия торговли и доступные для торговли инструменты представлены в разделе **«Трейдерам -> Условия торговли»**.

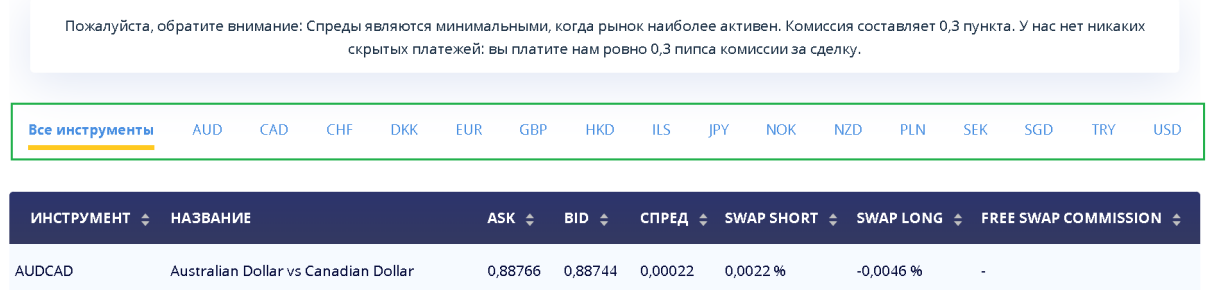

#### <span id="page-4-0"></span>Инструменты доступные для торговли

Компания предоставляет для торговли следующие группы инструментов:

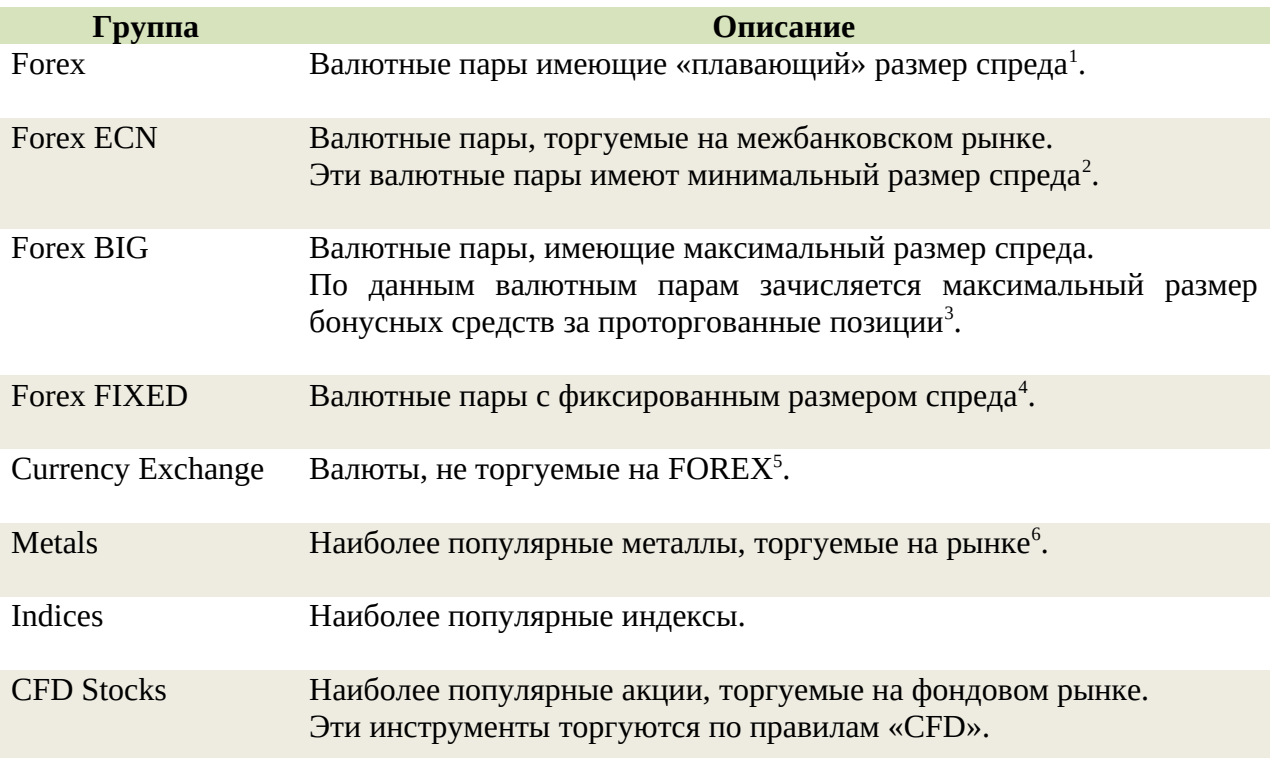

#### **Предупреждение**

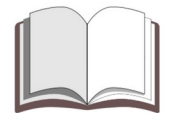

Важно*: Компания оставляет за собой право в одностороннем порядке изменять торговые условия и формировать список инструментов доступных для торговли.*

Мы рекомендуем сверять список доступных для торговли инструментов с информацией опубликованной на официальном сайте компании.

Список инструментов, которые доступны для торговли в терминале «**MetaTrader 4**» может отличаться от списка инструментов опубликованном на официальном сайте.

<span id="page-4-1"></span><sup>1</sup> Спреды являются минимальными, когда рынок наиболее активен. Комиссия составляет 0,3 пункта. У нас нет никаких скрытых платежей: вы платите нам ровно 0,3 пипса комиссии за сделку.

<span id="page-4-2"></span> $^{\rm 2}$  ECN - система внебанковской торговли. Позволяет исключить банк и благодаря этому снизить спред (от 0 пипсов). Взимается комиссия 0.6 пипсов.

<span id="page-4-3"></span> $^{\rm 3}$  Торгуя по данным валютам - вы получаете 80\$ за один лот по бонусной программе (на стандартных счетах, в долларах). При торговле на центовых счетах сумма выплаты пересчитывается согласно типа счета.

<span id="page-4-4"></span><sup>4</sup> Спреды фиксированы. Комиссия отсутствует.

<span id="page-4-5"></span><sup>5</sup> Комиссия при покупке до 1% от суммы.

<span id="page-4-6"></span><sup>6</sup> Комиссия 0.3 пипса.

#### <span id="page-5-0"></span>Восстановление доступа

Если Вы по какой-то причине не можете войти в «Личный кабинет» или пароль для входа был Вами утерян восстановить доступ можно пройти при помощи специализированной процедуры.

Для возобновления доступа необходимо заполнить специальную форму на официальном сайте компании. Необходимо воспользоваться разделом **«О компании -> забыли пароль»** основного меню официального сайта.

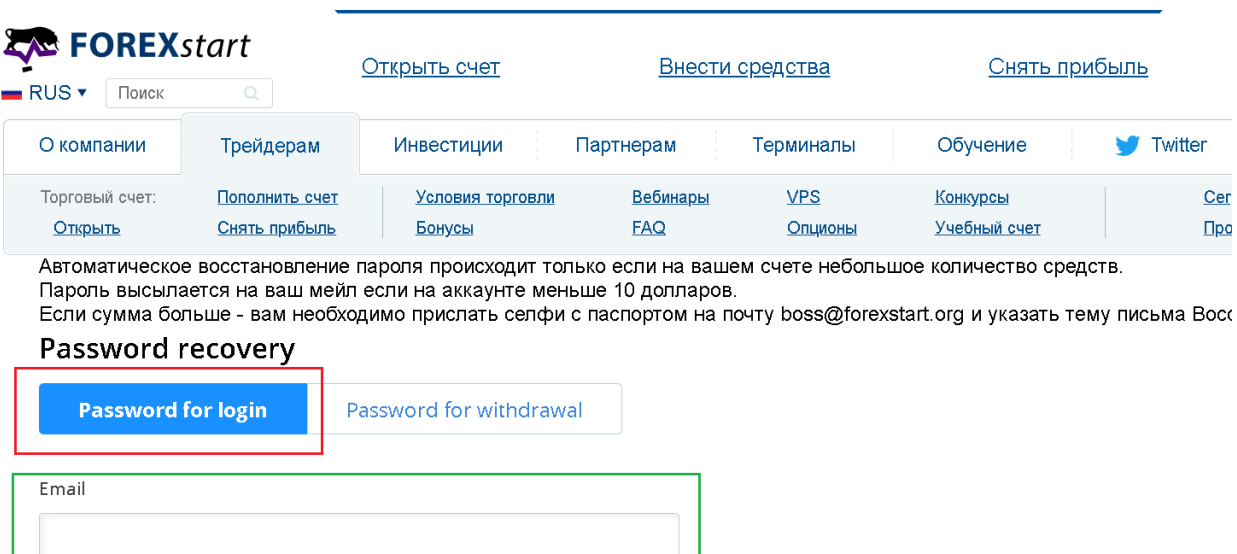

При заполнении формы необходимо указать тип пароля и электронную почту, которая была указана во время первоначальной регистрации. Трейдер может запросить «**Пароль для входа**» или «**Пароль на вывод средств**».

### **Информация**

Просьба обратить внимание*: «Пароль для входа» используется для входа в личный кабинет или торговый терминал.*

*«Пароль для вывода средств» используется только при подачи заявки на вывод средств и является специализированным.* 

### **Предупреждение**

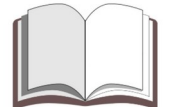

Важно*: Просьба надежно хранить «пароль для вывода» и не сообщать его другим трейдерам или сотрудникам компании.*

### <span id="page-6-0"></span>Контактная информация

Контактную информацию необходимую для связи с администрацией, финансовым отделом или службой поддержки можно узнать на официальном сайте. Для этого необходимо воспользовавшись разделом **«О компании -> Контакты»** главного меню официального сайта.

### Контакты

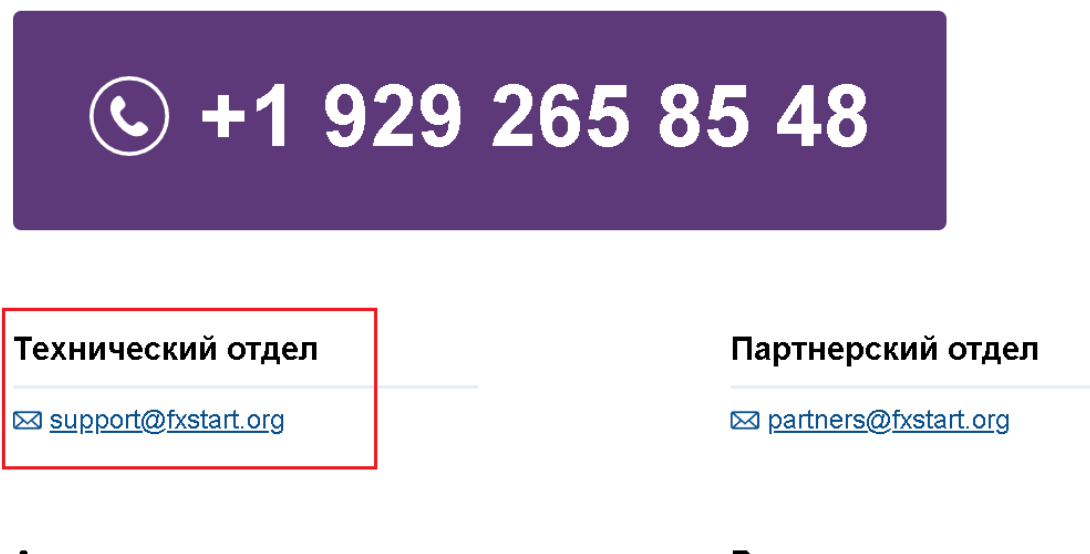

**Администрация** 

⊠ boss@fxstart.org

Высшее руководство

⊠ zongjinli@fxstart.org

Актуальную контактную информацию можно узнать обратившись в онлайн-чат на официальном сайте компании.

### **Рекомендация**

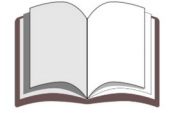

Просьба обратить внимание*: По общим вопросам или при проблемах возникших во время использования торговых терминалов следует обращаться в онлайн-чат или на почту службы поддержки –  [support @ forexstart. org](mailto:support@forexstart.org) / [support @ fxstart. org](mailto:support@fxstart.org)*

### **Предупреждение**

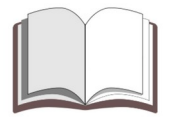

Важно*: При обращении на почтовые ящики рекомендуется подробно описывать проблему или причину обращения. Желательно прикладывать скриншоты из личного кабинета или торговых терминалов.*

### <span id="page-7-0"></span>Регистрация личного кабинета

Если у трейдера еще нет торговых счетов в нашей компании ему необходимо пройти процедуру регистрации на официальном сайте. При заполнении **«формы регистрации»** трейдеру будет предоставлен личный кабинет и торговый счет. Как правило, первый торговый счет будет иметь баланс в долларах.

Для заполнения «формы регистрации» трейдеру необходимо воспользоваться разделом «**Трейдерам -> Открыть торговый счет**» главного меню официального сайта.

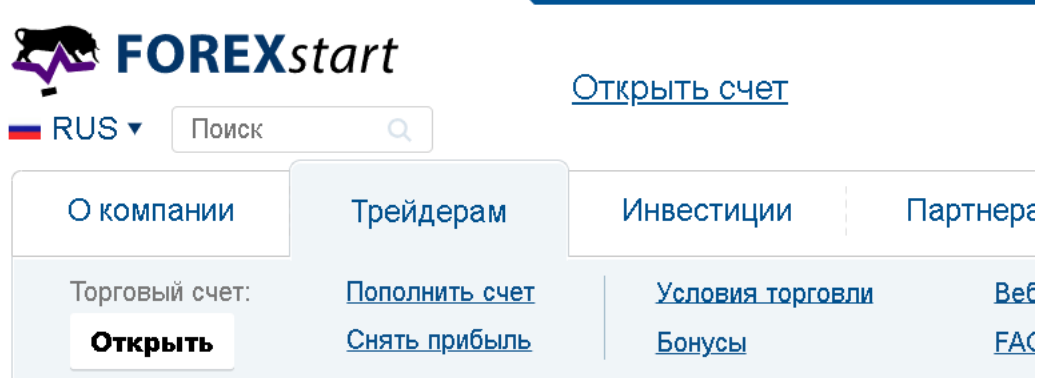

### Открытие счета

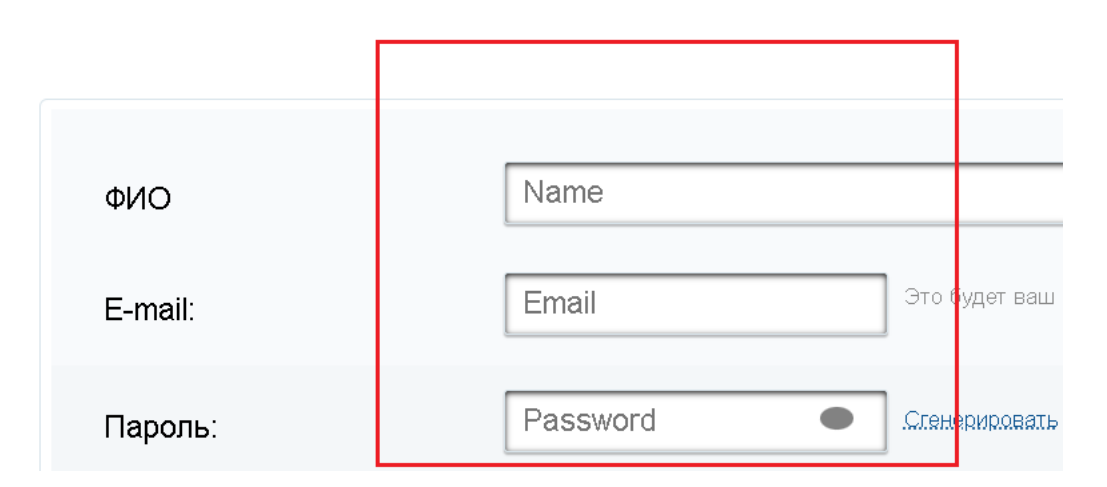

При регистрации личного кабинета в форме необходимо указать реальные имя и фамилию, а также действующий адрес электронной почты.

### **Информация**

Просьба обратить внимание*: Если у трейдера уже есть личный кабинет в нашей компании открыть дополнительный торговый счет он может воспользовавшись личным кабинетом.*

<span id="page-8-0"></span>Клиентское соглашение и персональные данные

**«Клиентское соглашение»** и **«предупреждение о рисках»** опубликованы в правой части **«формы для регистрации»**.

Если Вы ознакомились с содержанием этих документов и после этого у Вас остались вопросы просьба обращаться на почту службы поддержки – support $@$  forexstart.org

Также Вы можете обратиться в онлайн-чат на официальном сайте компании.

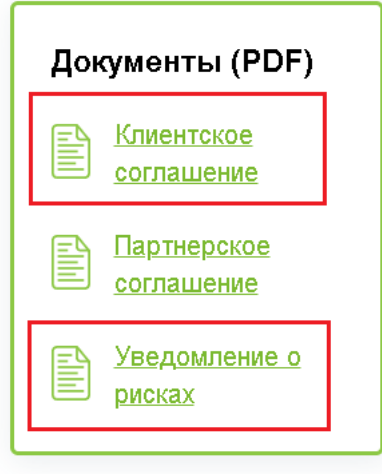

#### **Рекомендация**

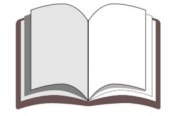

Просьба обратить внимание*: Мы рекомендует внимательно изучить «Условия торговли», «Клиентского соглашение» и «Уведомление о рисках» перед открытием реальных торговых счетов в нашей компании.*

При первоначальной регистрации личного кабинета или нового реального торгового счета рекомендуется указывать реальные имя и фамилию трейдера. Эти данные могут быть указаны на английском языке либо так как они записаны в национальных документах подтверждающих личность трейдера.

#### **Предупреждение**

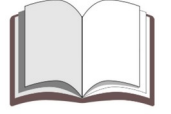

Важно*: При регистрации реального торгового счета необходимо указывать реальные фамилию и имя поскольку эти данные могут потребоваться при восстановлении доступа к торговому счету.*

*Если трейдер не планирует открывать реальных торговых счетов в нашей компании в «форме регистрации» можно указать личный псевдоним или* *имя демонстрационного счета* 

#### <span id="page-9-0"></span>Инвестиционная программа

Наша компания предоставляет специальную **«промо-акцию»** для тех трейдеров которые хотят попробовать свои силы в управлении чужими средствами.

За успешное участие в инвестиционной программе после перехода на следующий этап мы будем выплачивать трейдеру вознаграждение, размер которого указан в правилах инвестиционной программе.

Для участия в инвестиционной программе необходимо перейти в специальный раздел сайта, посвященный инвестиционной программе.

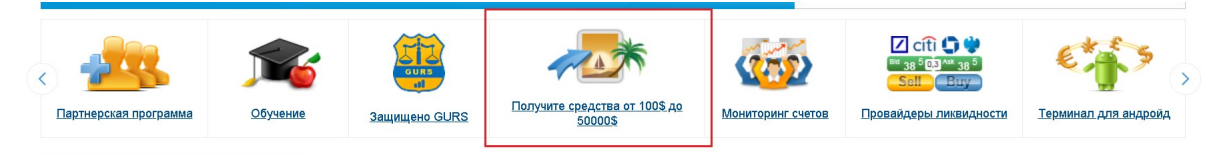

Перед регистрацией «инвестиционного счета» рекомендуется внимательно прочитать **«Клиентское соглашение»**, **«Уведомление о рисках»** и основные правила инвестиционной программы.

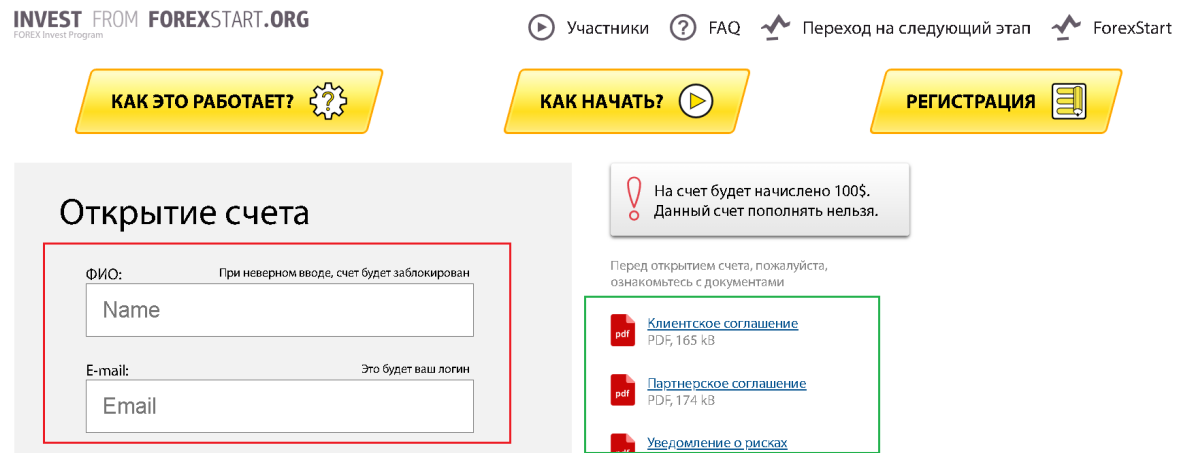

Инвестиционная программа состоит из 6 этапов, которые необходимо успешно завершить. За успешное выполнение всех требований трейдер получает право перехода на новый этап инвестиционной программы. После перехода на новый этап трейдер получает указанное в правилах вознаграждение.

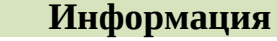

Просьба обратить внимание*: При регистрации Вы можете указать специальный «Промо-код», который является частью партнерской программы. Этот код позволит получить Вам 200 долларов на баланс инвестиционного счета первого этапа.* 

### <span id="page-10-0"></span>Trade Investor System

Наша компания разработала специальную инвестиционную систему, в которой все желающие могут стать инвесторами или трейдерами получающими вознаграждение за успешное управление чужими средствами.

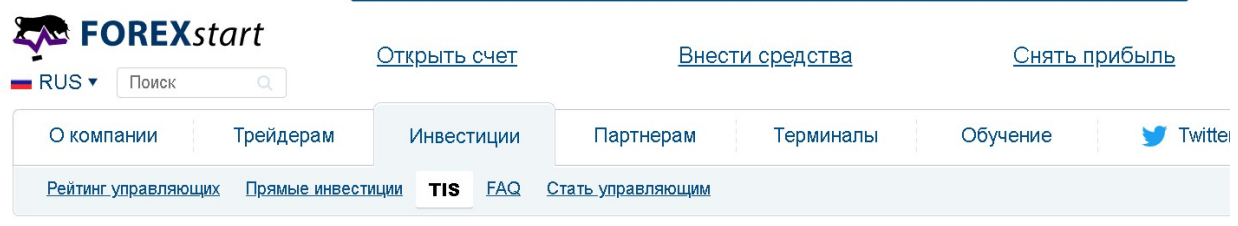

#### **TIS (Trade Investor System)**

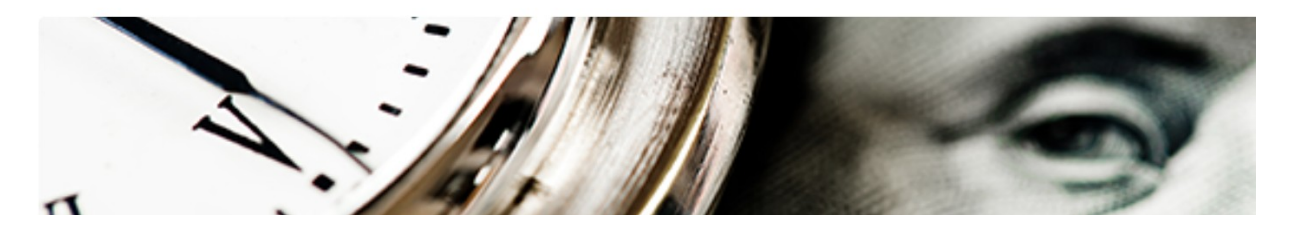

Вы одновременно можете быть и трейдером и инвестором (в том числе инвестируя в себя). **Инвестор** - вкладывает средства в трейдеров (неограниченное количество трейдеров) и его инвестиции растут пропорционально вкладу. **Трейдер** - торгует на своем счете и получает % от прибыли, которую он приносит инвесторам.

Если хотите стать инвестором, просто войдите в личный кабинет в раздел «Инвестиции», далее выберите пункт «**Рейтинг трейдеров**», и подключитесь к тем трейдерам, которые вам нравятся.

#### **Информация**

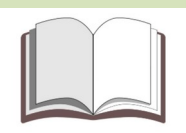

Просьба обратить внимание*: Для участия в этом проекте в качестве управляющего трейдера необходимо открыть специальный торговый счет.*

 $\mathfrak{B}$ 

*Первоначальные средства на этот специализированный торговый счет будут перечислены с реального счета трейдера. При закрытии «TIS-счета» все имеющиеся на нем средства будут перечислены на реальный торговый счет трейдера.*

#### <span id="page-11-0"></span>Торговые терминалы

Основным торговым терминалом в нашей компании является терминал **«Mobius 7»**. Трейдер может использовать этот терминал для совершения торговых операций на мобильных устройствах или с персонального компьютера.

Для тех, кто привык работать в терминале **«MetaTrader 4»** мы предоставляем архив с этим терминалом.

Терминалы можно скачать с официального сайта компании. Для этого необходимо воспользоваться раздело «**Терминалы**» главного меню сайта.

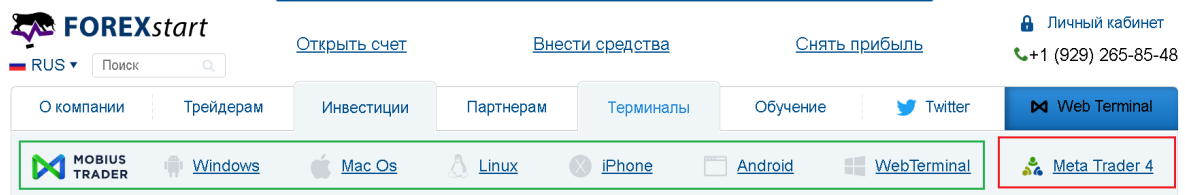

В отличии от терминала «**Mobius 7**» альтернативный терминал «**MetaTrader 4**» можно использовать на **ПК** или установив его на **VPS**. Использование терминала «**MetaTrader 4**» на мобильных устройствах в нашей компании к сожалению невозможна.

#### **Информация**

Просьба обратить внимание*: Допускается использование торгового терминала «MetaTrader 4» на реальных и демонстрационных счетах любого типа, при условии если это не запрещается иными правилами.*

#### **Предупреждение**

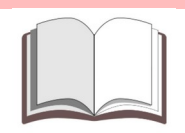

Важно*: Наша компания не занимается обновлением или разработкой терминала «MetaTrader 4». Этот терминал рассматривается нами только как альтернативная версия основного терминала.*

*Если трейдер не использует торговых роботов мы рекомендуем ему использовать терминал «Mobius 7» в качестве основного терминала.*

# <span id="page-12-0"></span>Личный кабинет

Вход в личный кабинет расположен в верхнем правом углу сайта. Для входа в личный кабинет Вам потребуется указать электронную почту (логин) и пароль. Пароль от личного кабинета также используется для входа в торговый терминал.

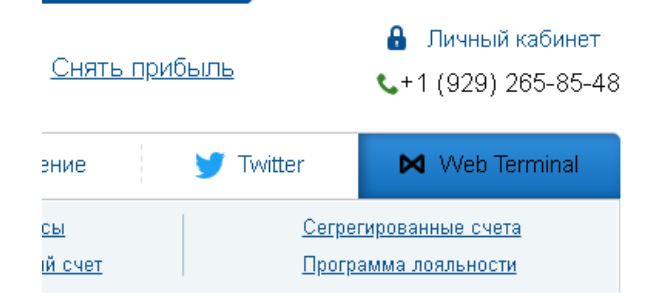

Вы можете столкнуться с проблемами при попытке войти в личный кабинет. К примеру, не будут отображаться поля для ввода регистрационных данных. В подобных случаях мы рекомендуем делать скриншоты и обращаться на почту службы поддержки [support@forexstart.org](mailto:support@forexstart.org)

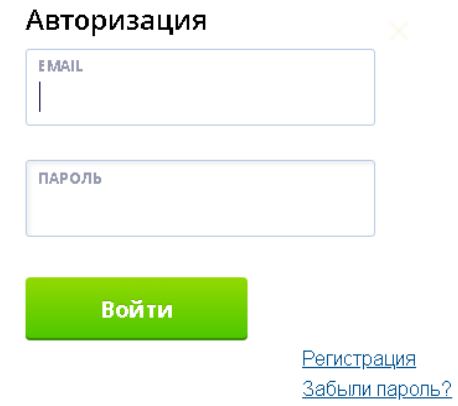

В письме рекомендуется указать следующую информацию:

- 1) На каком устройстве Вы пытаетесь войти в личный кабинет (ПК или мобильное устройство);
- 2) Какую операционную систему Вы используете на своем устройстве (Windows / Linux / Android);
- 3) Каким браузером Вы пользуетесь (Google Chrome / Opera / Firefox);
- 4) В какой стране и городе Вы проживаете.

В личном кабинете Вы сможете выполнить следующие действия:

- 1) Просмотреть список активных торговых счетов;
- 2) Создать новый реальный или демонстрационный счет;
- 3) Изменить баланс демонстрационного счета;
- 4) Перевести средства между реальными торговыми счетами;
- 5) Пополнить баланс реального торгового счета;
- 6) Запросить вывод с реального торгового счета.

#### <span id="page-13-0"></span>Список активных торговых счетов

В личном кабинете есть возможность просмотреть полный список всех активных торговых счетов. В списке отображаются все реальные, демонстрационные и инвестиционные счета которые связанные с этим личным кабинетом.

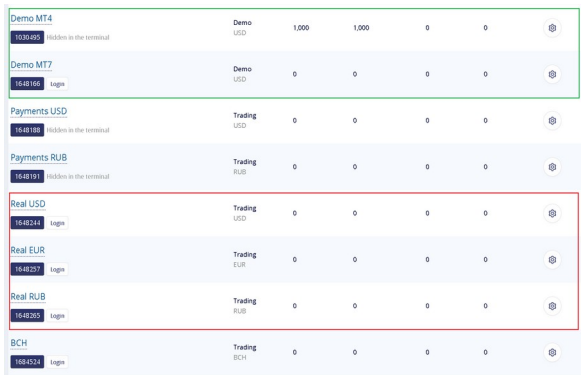

Список активных торговых счетов представлен в виде таблицы содержащей условное имя торгового счета, номер торгового счета, тип торгового счета и текущий баланс.

#### **Важно знать**

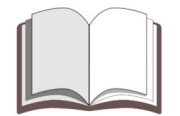

Просьба обратить внимание*: Максимальное количество торговых счетов, которые трейдер может открыть ограничено.*

*Рекомендуется открыть несколько «личных кабинетов» если Вам необходимо иметь большое количество реальных или демонстрационных счетов.* 

### <span id="page-14-1"></span>Добавление нового торгового счета

В личном кабинете трейдер может создать новый реальный или демонстрационный счет. Для добавление нового счета требуется указать его имя и тип в форме которая расположена над списком торговых счетов.

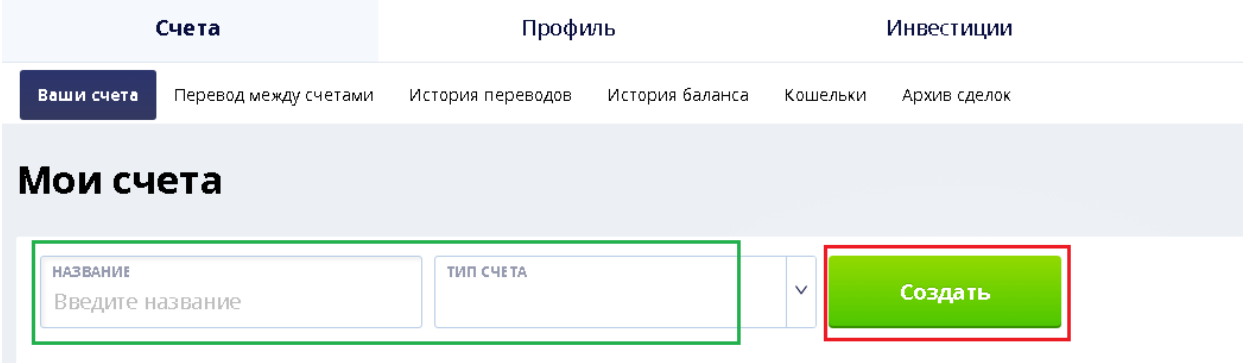

Чтобы новый торговый счет был добавлен в список необходимо нажать на кнопку **«Создать»**.

<span id="page-14-0"></span>Управление демонстрационными счетами

Для добавления нового демонстрационного счета необходимо указать его имя и тип.

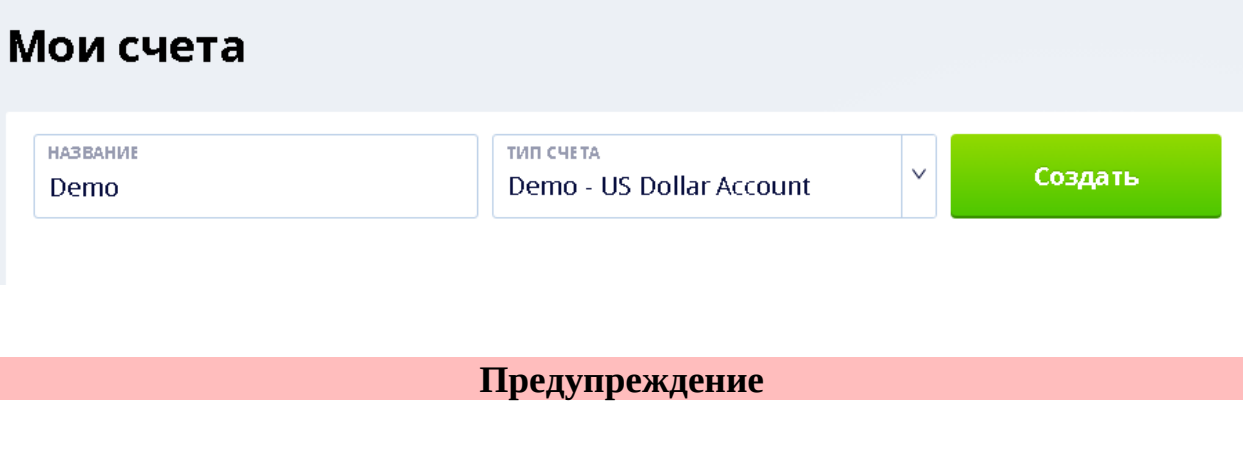

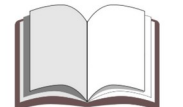

Важно*: В настоящее время система рассчитана только на демонстрационные счета с балансом в долларах США.*

#### **Информация**

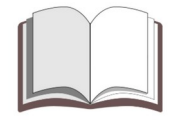

Просьба обратить внимание*: Для эффективного управления торговыми счетами рекомендуется иметь небольшое количество демонстрационных счетов.*

# <span id="page-15-1"></span>Управление торговыми счетами

В личном кабинете Вы можете управлять торговыми счетами. Система предоставляет следующие возможности для управления торговыми счетами:

- 1) Изменение имени торгового счета;
- 2) Изменение плеча торгового счета;
- 3) Изменение уровня «**Margin Call**» торгового счета;
- 4) Формирование списка счетов отображаемых в торговом терминале «**Mobius 7**»;
- 5) Перевод средств между реальными торговыми счетами;
- 6) Изменение баланса демонстрационных счетов.

### <span id="page-15-0"></span>Типы реальных торговых счетов

Для своих клиентов компания предоставляет торговые счета с балансом в основных национальных валютах, а также в самых востребованных криптавалютах. По своему желанию трейдер может создать в личном кабинете реальные счета следующих типов:

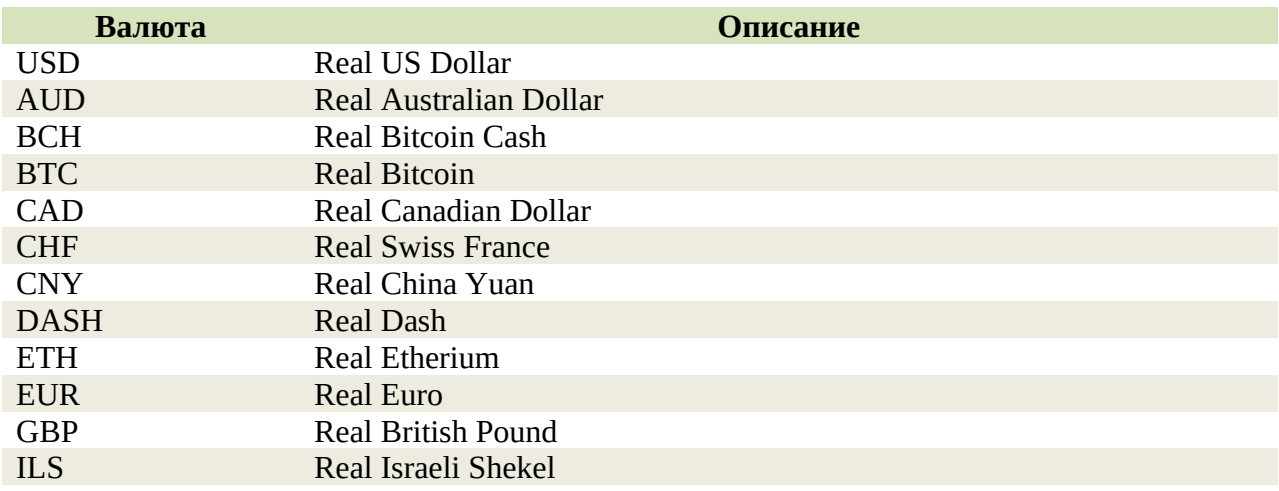

FOREXstart: Торговый терминал «MetaTrader 4» - Руководство трейдера 17

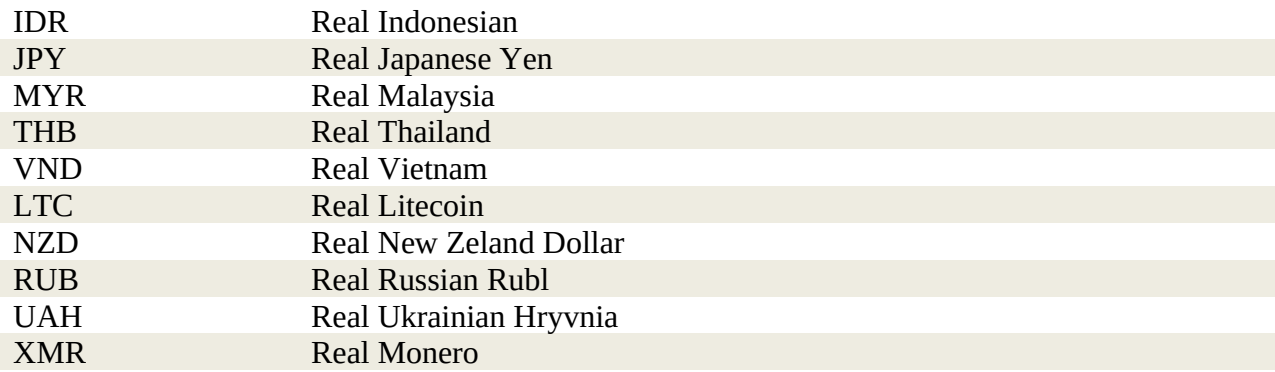

### <span id="page-16-0"></span>Как создать новый торговый счет

Создать новый торговый счет Вы можете в личном кабинете. В процессе добавления нового торгового счета у Вас будет возможность выбрать тип торгового счета и валюту баланса.

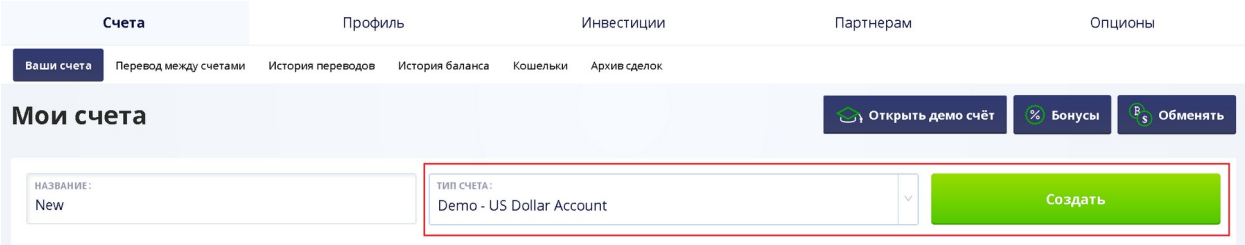

Баланс демонстрационных счетов могут быть только в долларах (центах). Баланс реального торгового счета может быть в одной из мировых валют или в одной из популярных криптовалют. К примеру, Вы можете создать реальный торговый счет с балансом в одной из следующих валют: USD (Доллар США), EUR (Евро), BTC (Биткоин), LTC (Литкоин), RUB (Российский рубль).

Просмотреть список всех торговых счетов доступных трейдеру можно в личном кабинете.

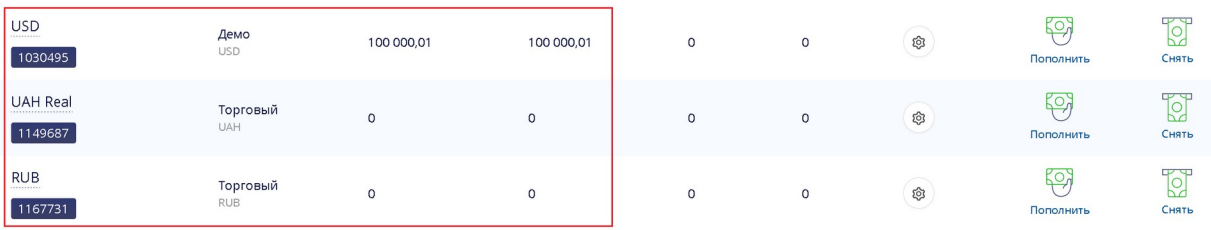

Для удобства работы с торговыми счетами нами предусмотрена возможность присваивать уникальные имена для торговых счетов. Вы сможете различать торговые счета по типу, имени и валюте баланса.

### **Предупреждение**

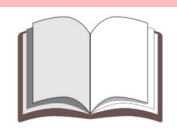

Просьба обратить внимание*: По правилам компании Вы можете открыть не больше четырех реальных счетов одного типа.*

### <span id="page-17-0"></span>Список счетов отображаемых в терминале «MobiusTrader 7»

У трейдера есть возможность самостоятельно сформировать список торговых счетов, которые необходимо отображать в торговом терминале «**MobiusTrader 7**». Для этого в настройках торгового счета нужно установить флажок «**Показывать в терминале**».

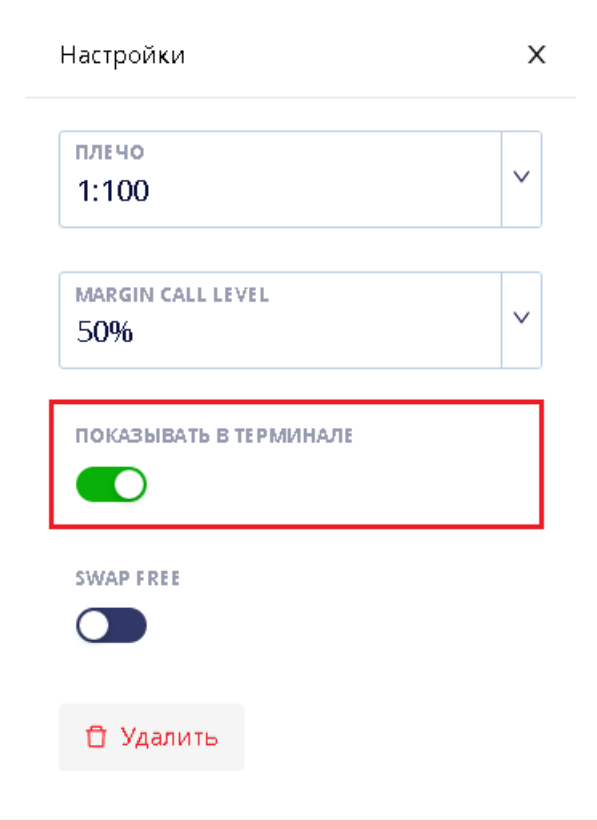

### **Предупреждение**

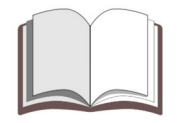

Важно*: Флажок «Показывать в терминале» относится только к терминалу «MobiusTrader 7» и никак не влияет на работу терминала «MetaTrader 4».*

К примеру: Требуется создать два демонстрационных торговых счетов только один из которых должен быть доступен в терминале «**MobiusTrader 7**». Тогда в личном кабинете эти счета будут отображаться следующим образом.

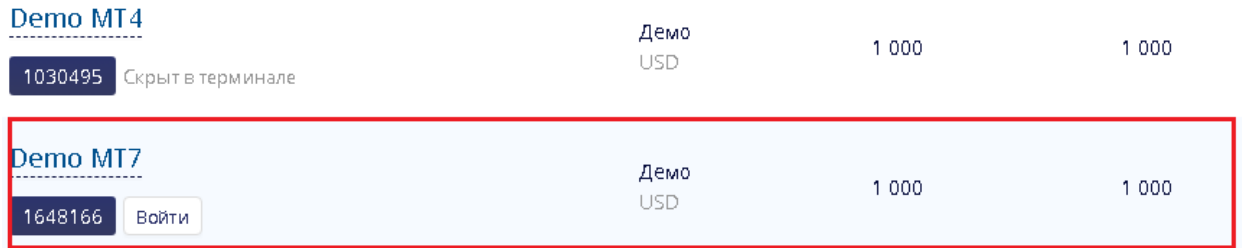

### <span id="page-18-0"></span>Специальные счета для финансовых операций

Для удобства выполнения финансовых операций рекомендуется создать несколько счетов в разных валютах и не отображаемых в торговом терминале.

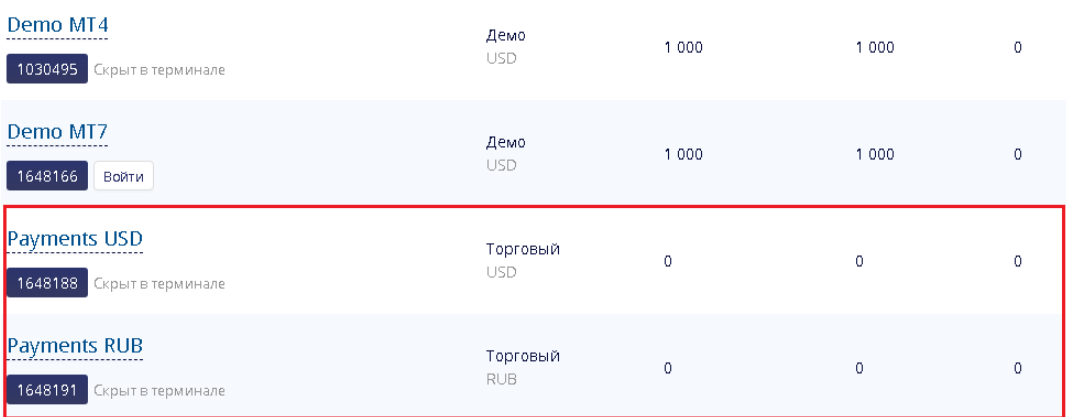

Для повышения безопасности использования этих счетов в параметрах этих счетов рекомендуется установить следующие значения «**Торгового плеча**» и «**Margin Call**».

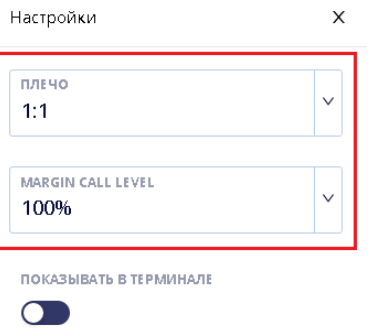

Рекомендуется использовать нижеперечисленные типы торговых счетов для проведения финансовых операций.

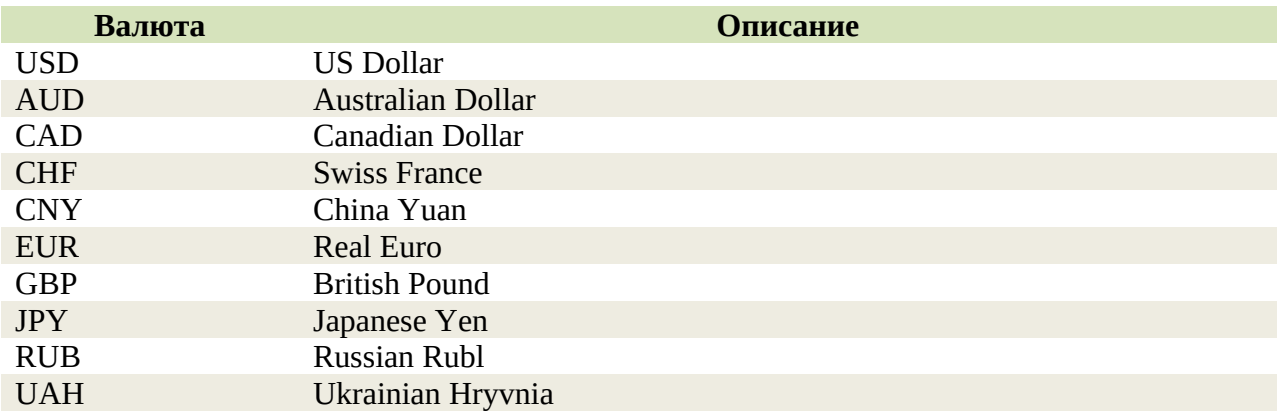

### <span id="page-19-0"></span>Список торговых счетов

Перед началом торговли очень важно подготовить и сформировать список торговых счетов. В процессе формирования этого списка необходимо учитывать основные характеристики демонстрационных и реальных счетов.

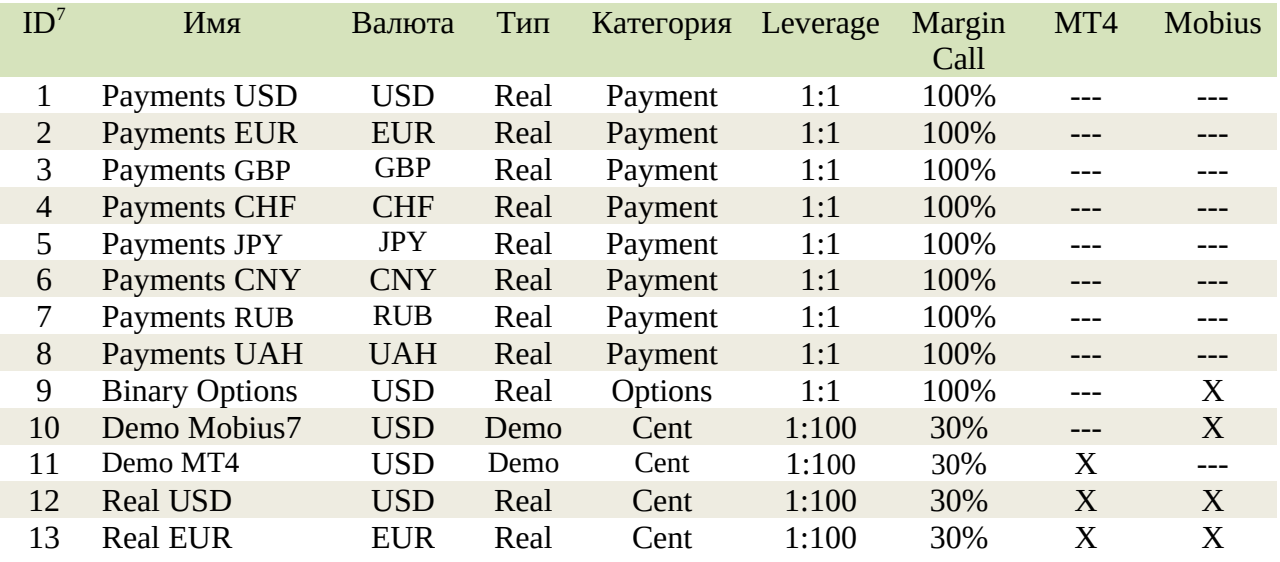

Рекомендуется использовать следующую последовательность при формировании списка торговых счетов:

| Категория | Описание |                      |  |                                                      |  |  |
|-----------|----------|----------------------|--|------------------------------------------------------|--|--|
| Payment   |          | финансовых операций. |  | Реальные торговые счета, используемые для выполнения |  |  |

<span id="page-19-1"></span> $^7$  В качестве идентификатора торгового счета рекомендуется использовать порядковый номер торгового счета в списке или номер счета который был присвоен ему при создании.

Options Реальный торговый счет для торговли бинарными опционами.

Demo Демонстрационные торговые счета.

Real Реальные торговые счета.

**Предупреждение**

Важно*: В процессе регистрации «Личного кабинета» в нем автоматически будет создан реальный торговый счет с балансом в долларах США.*

### <span id="page-20-0"></span>Изменение баланса демонстрационных счетов

Изменить баланс демонстрационного счета можно в личном кабинете. Для этого необходимо выбрать необходимый торговый счет из списка и выполнить процедуру увеличения или уменьшения баланса торгового счета.

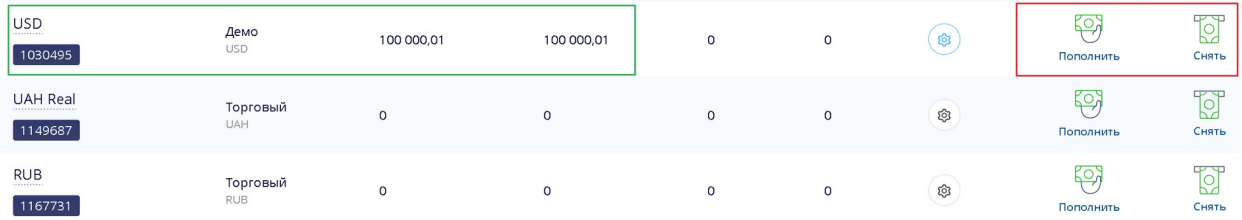

Для увеличения баланса демонстрационного счета необходимо указать сумму, на которую Вы собираетесь увеличить торговый счет.

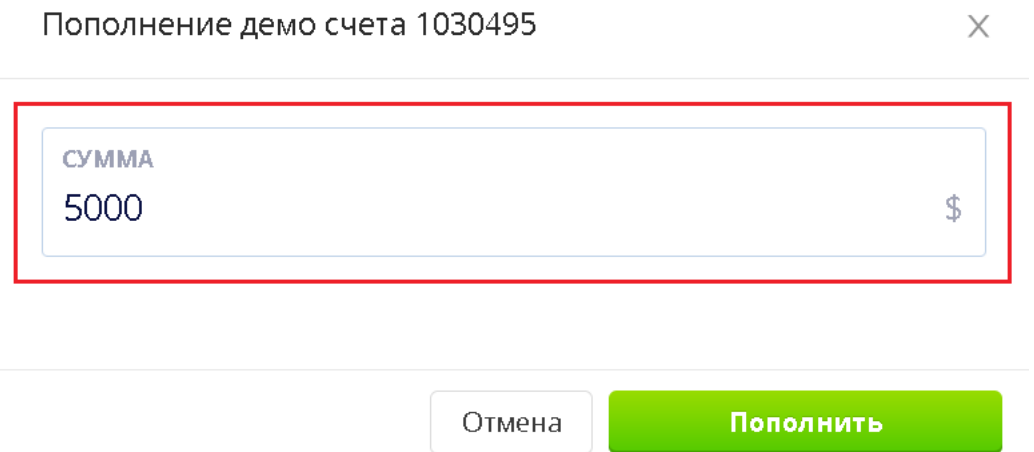

Для увеличения баланса демонстрационного счета необходимо указать сумму, на которую Вы собираетесь увеличить торговый счет.

#### Списание средств с демо счета 1030495

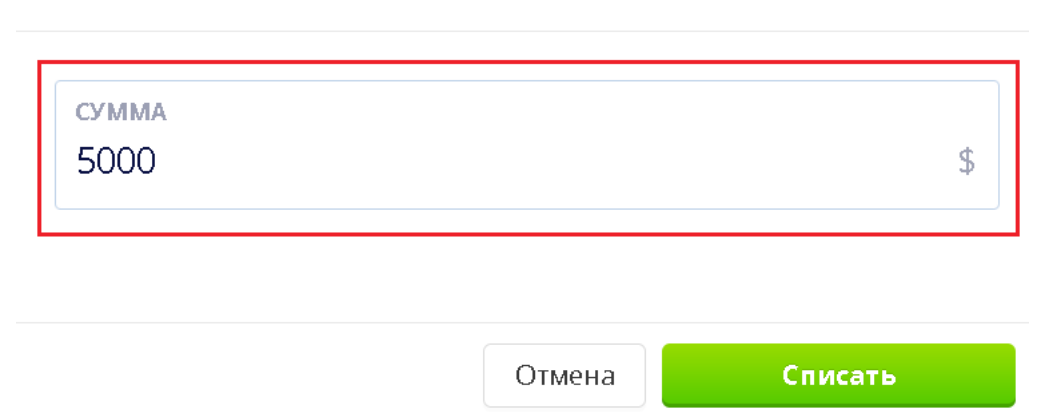

# <span id="page-21-0"></span>Торговые условия

Торговые условия можно просмотреть на официальном сайте компании или в торговом терминале. Наиболее актуальные условия торговли публикуются на официальном сайте в разделе «**Трейдерам -> Условия торговли**» главного меню. Изменения в торговых условиях публикуются на официальном сайте, в разделе «новости».

#### **Предупреждение**

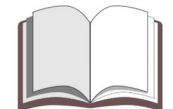

Важно*: Компания оставляет за собой право изменить торговые условия без согласования изменений с трейдерами.*

Все торгуемые инструменты разбиты на несколько групп. Основу торгуемых инструментов составляют «**валютные пары**», «**металлы**», «**индексы**» и «**ценные бумаги**».

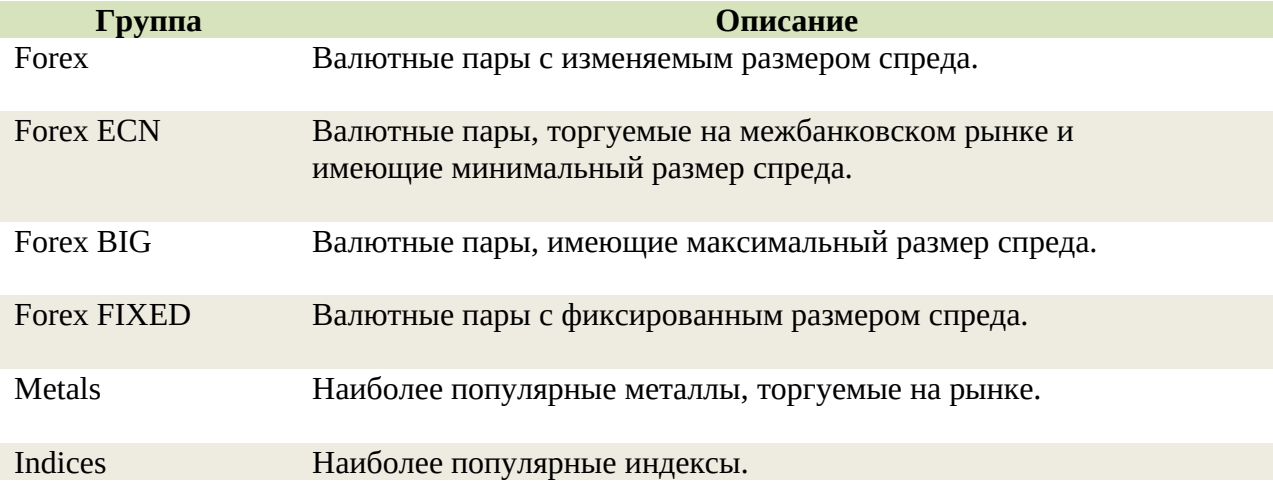

 $\times$ 

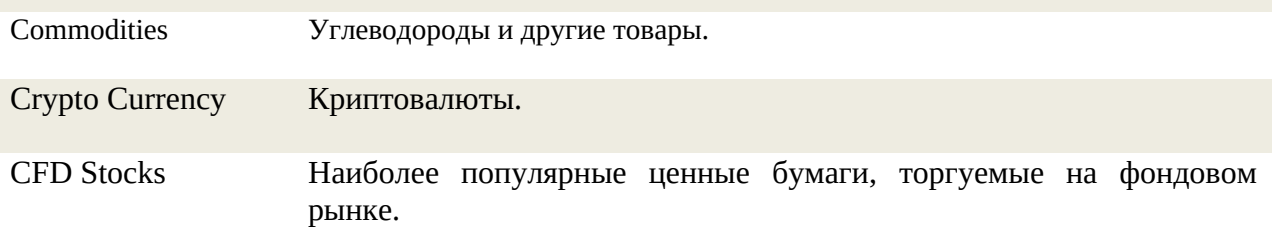

### **Информация**

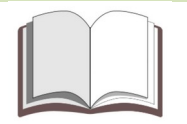

Просьба обратить внимание*: Со списком инструментов доступных в торговом терминале «MetaTrader 4» можно ознакомиться, просмотрев список всех символов. Также изучить характеристики отдельного символа изучив «спецификацию».*

<span id="page-22-0"></span>Forex

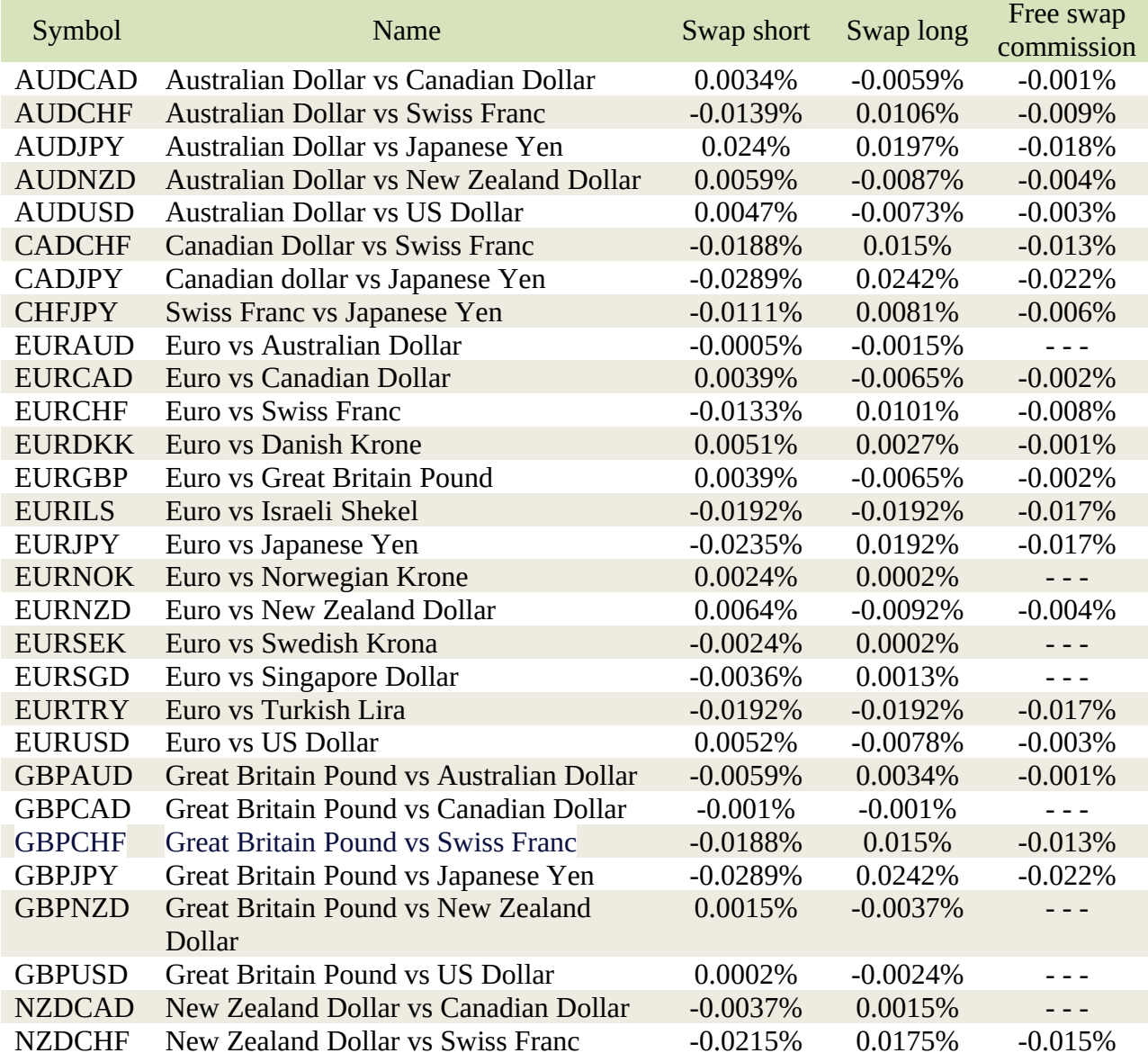

FOREXstart: Торговый терминал «MetaTrader 4» - Руководство трейдера 24

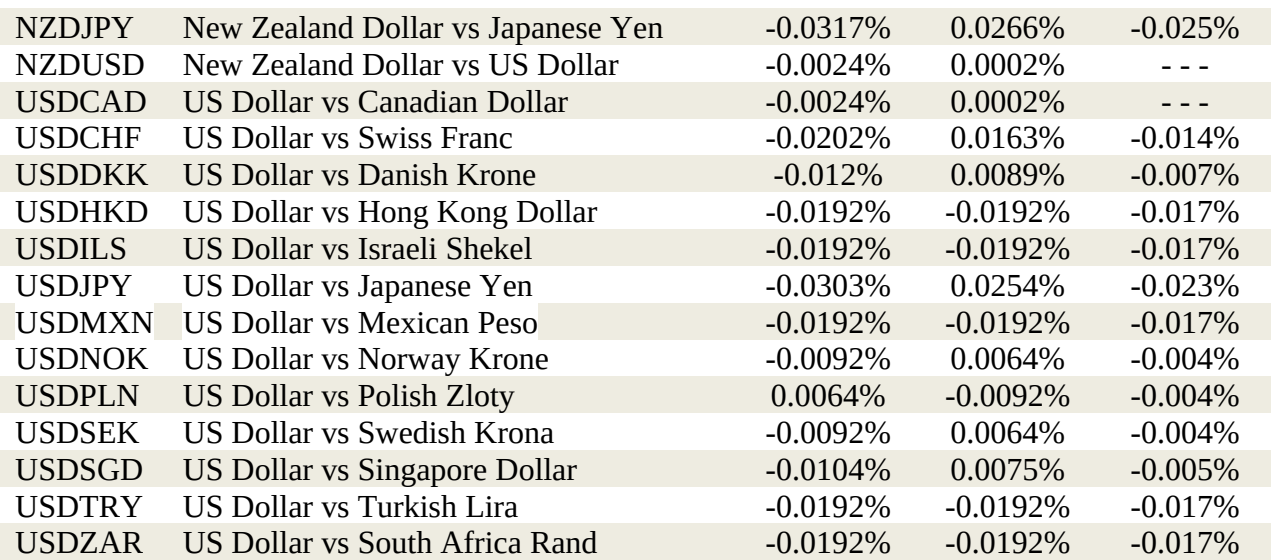

# <span id="page-23-2"></span>Forex ECN

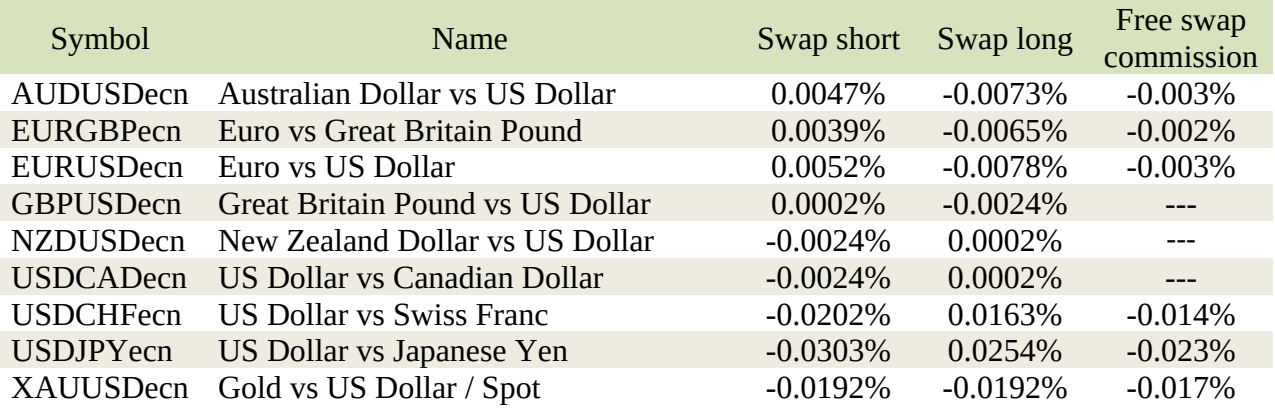

# <span id="page-23-1"></span>Forex BIG

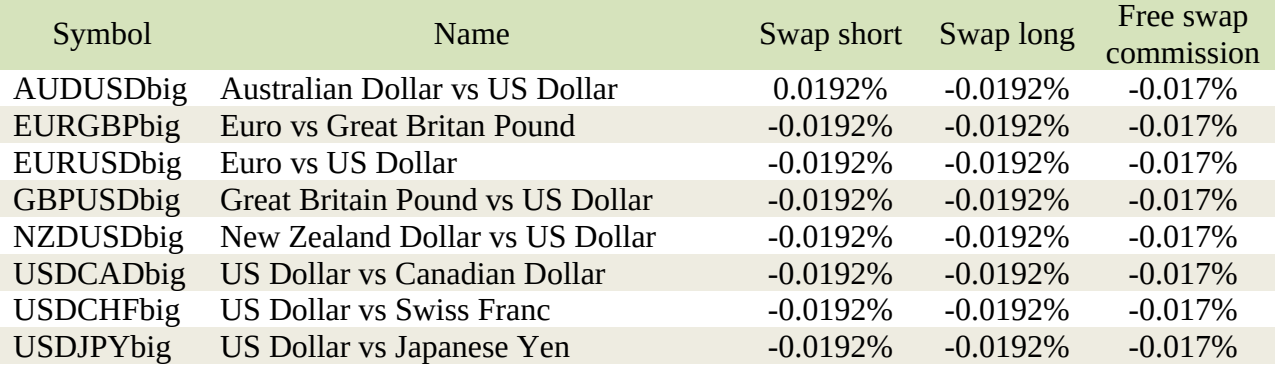

### <span id="page-23-0"></span>Forex FIXED

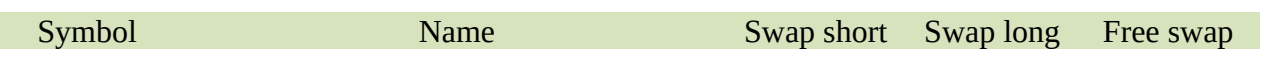

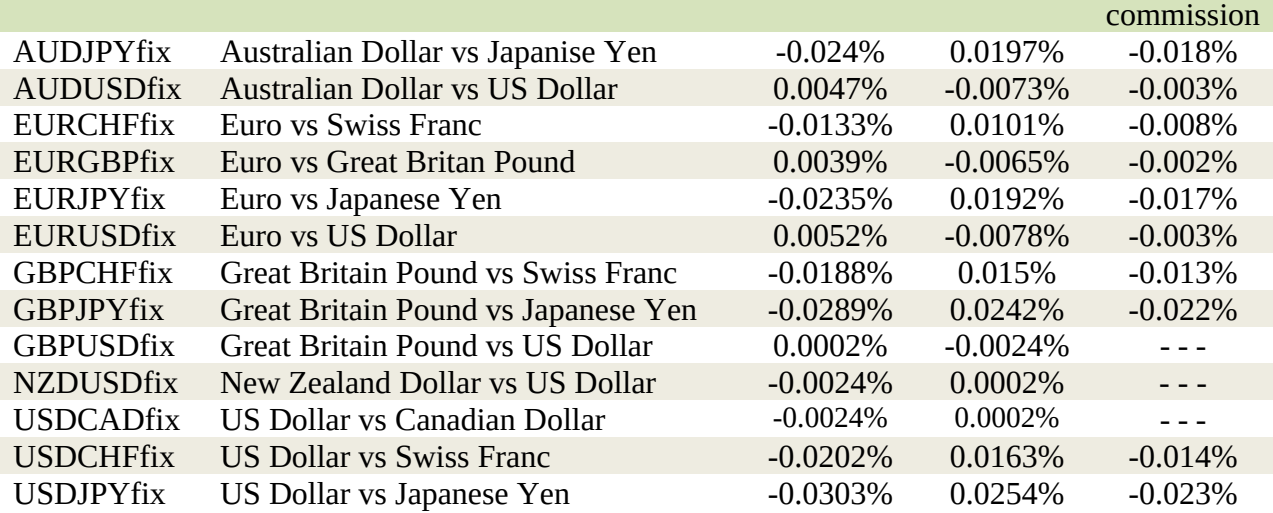

# <span id="page-24-2"></span>Metals

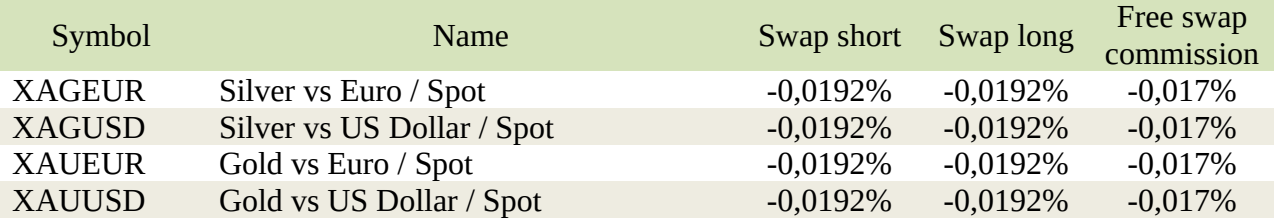

# <span id="page-24-1"></span>Indices

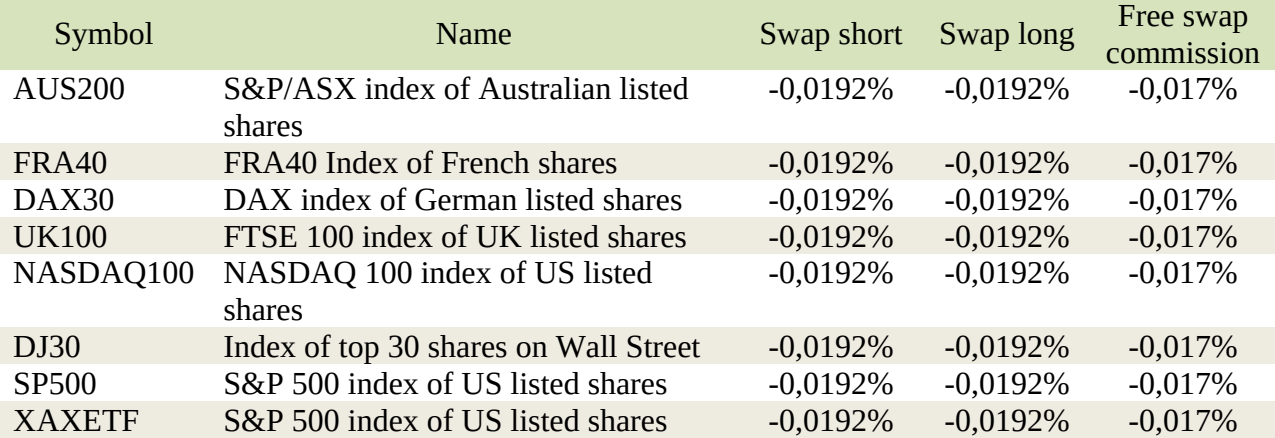

# <span id="page-24-0"></span>**Commodities**

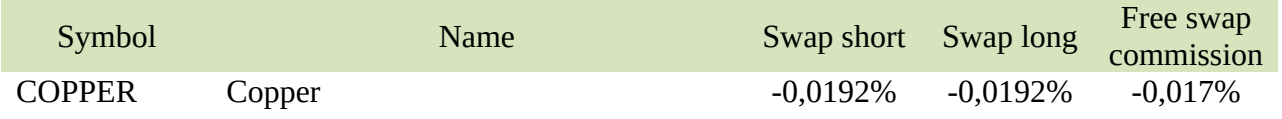

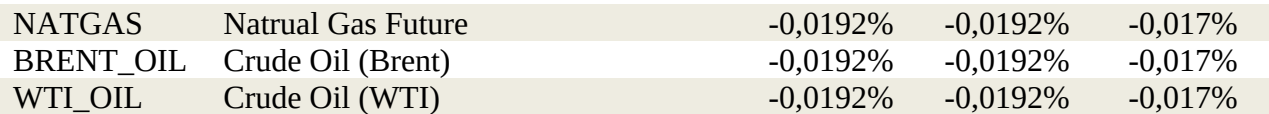

# <span id="page-25-1"></span>Crypto Currency

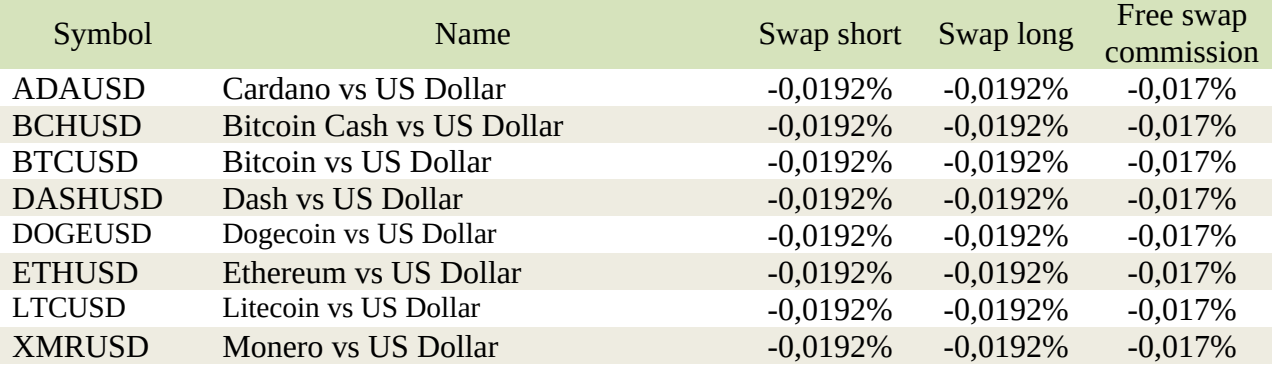

# <span id="page-25-0"></span>CFD Stocks

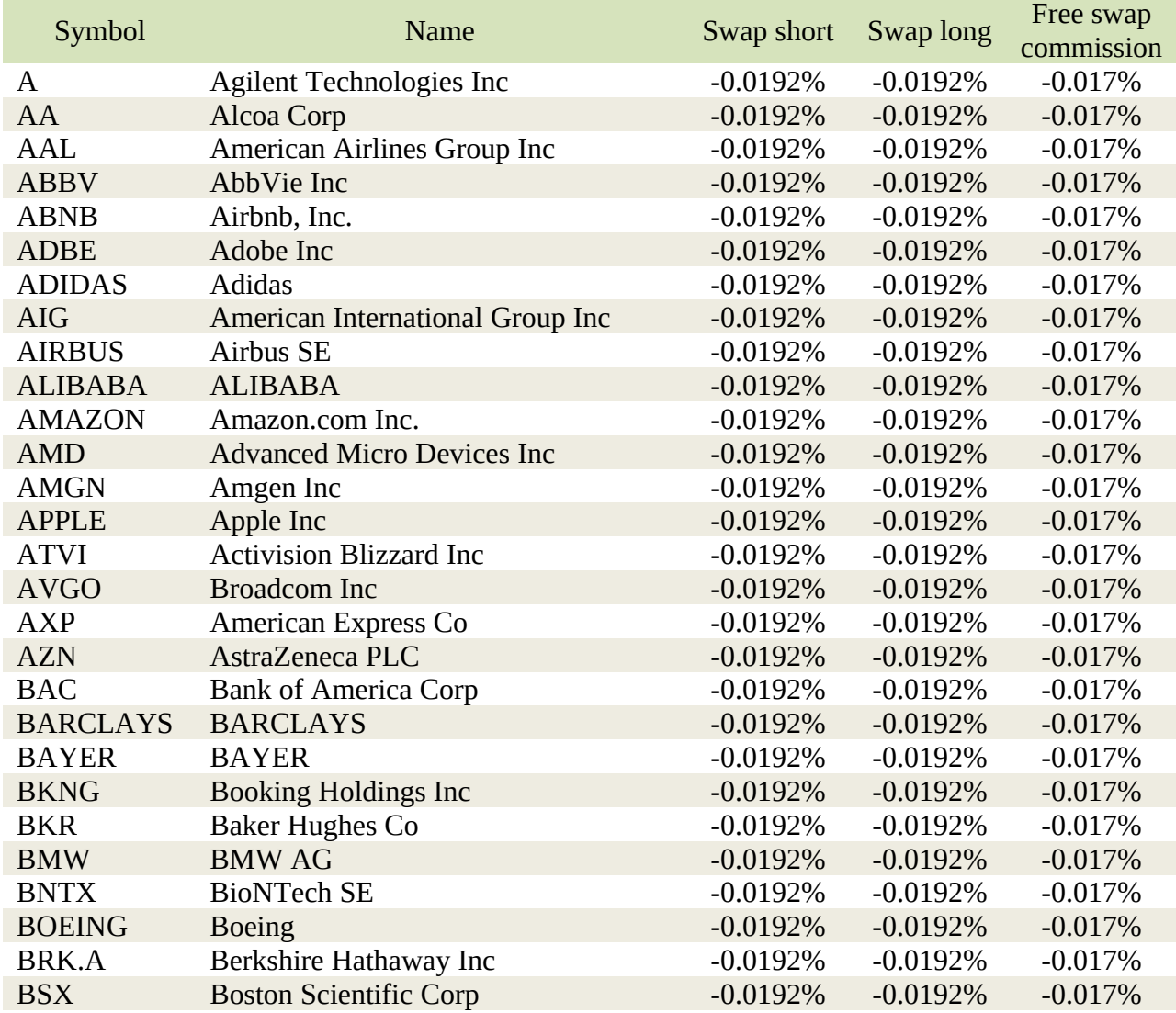

FOREXstart: Торговый терминал «MetaTrader 4» - Руководство трейдера 27

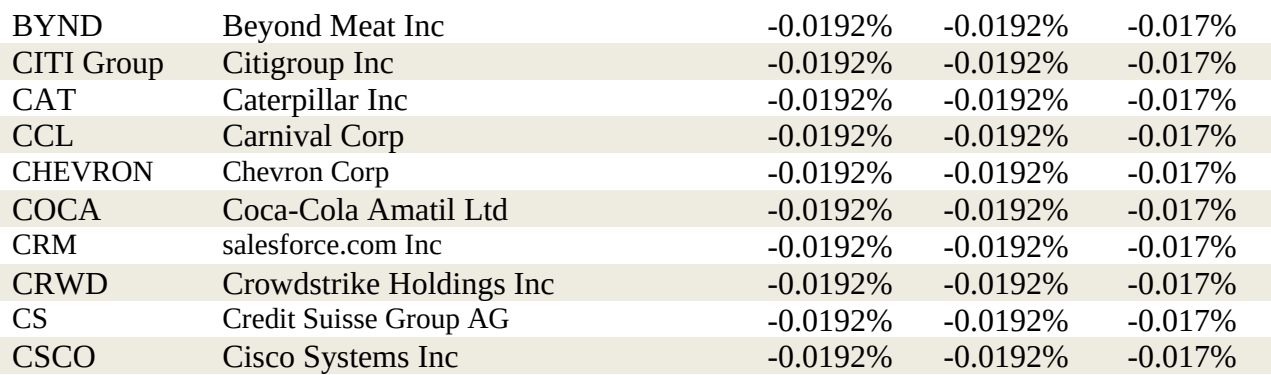

### **Информация**

Просьба обратить внимание*: С полным списком инструментов входящих в группу «CFD Stocks» вы можете ознакомиться на официальном сайте компании.*

# <span id="page-26-1"></span>Торговые терминалы

### <span id="page-26-0"></span>Торговый терминал «MobiusTrader 7»

Для трейдеров компания предлагает два терминала. Основным торговым терминалом является «**MobiusTrader 7**». Этот терминал представлен на всех платформах и может использоваться для торговых счетов любых типов.

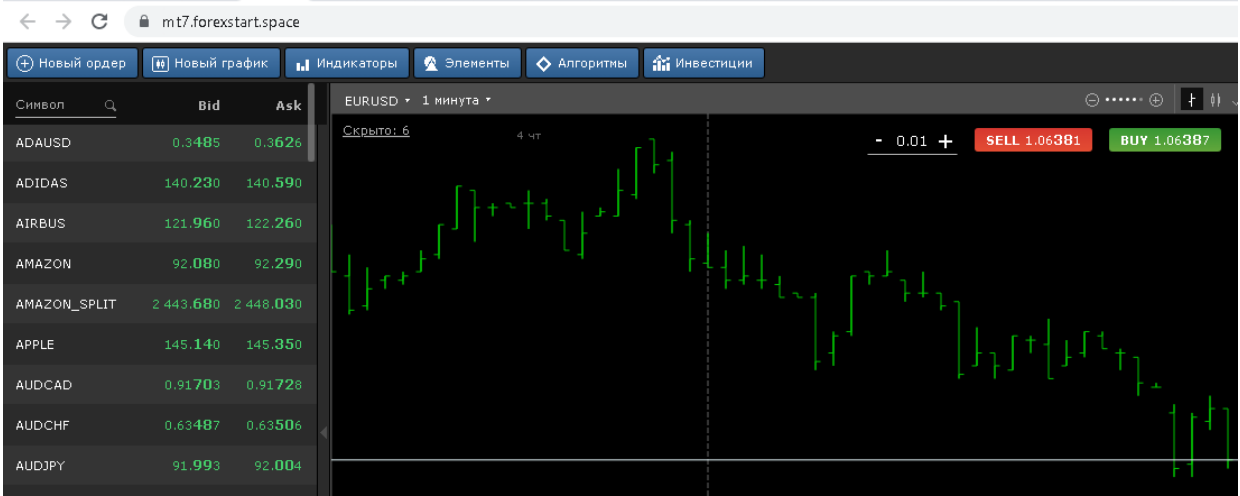

### **Информация**

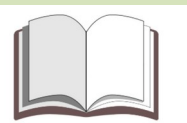

Важно*: Рекомендуем использовать Web-версию этого терминала.*

Для входа в торговый терминал «**MobiusTrader 7**» достаточно указать почту (логин) и пароль от личного кабинета. В некоторых случаях, к примеру, на мобильных устройствах дополнительно потребуется указать название брокерской компании.

### <span id="page-27-0"></span>Торговый терминал «MetaTrader 4»

Торговый терминал «**MetaTrader 4**» является альтернативой и в основном этим терминалом пользуются те трейдеры кто в своей торговле применяет торговых роботов и индикаторы созданных при помощи языка MQL.

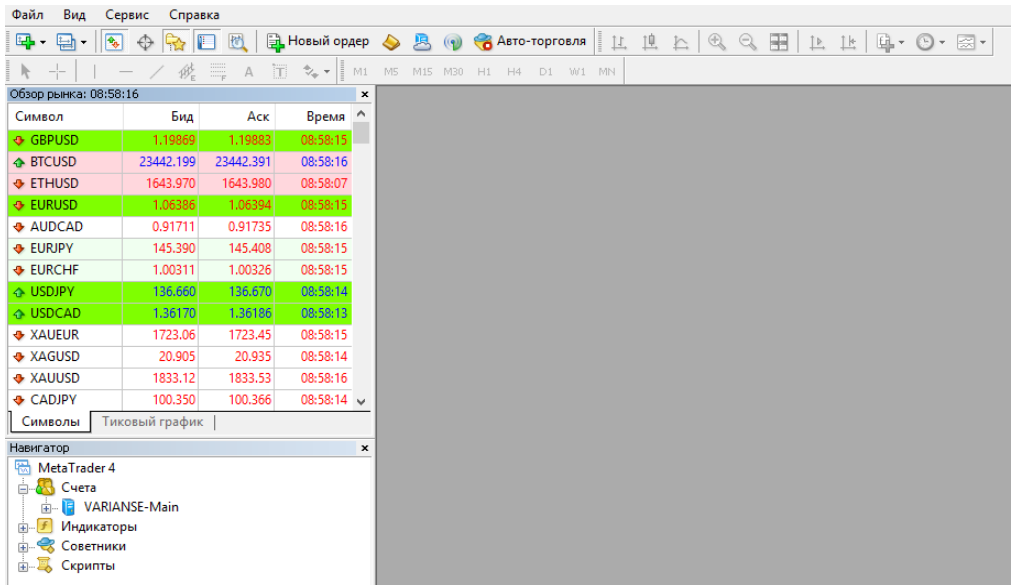

**Информация**

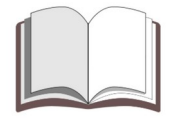

Важно*: К сожалению, терминал «MetaTrader 4» доступен для использования не на всех устройствах. Использовать этот терминал можно только на ПК или на VPS.*

Торговый терминал «**MetaTrader 4**» получил наибольшую популярность из-за наличия встроенного языка «**MQL**» и тестера стратегий. Это позволяет создавать и тестировать торговых роботов всем трейдерам, даже если они не являются специалистами в программировании.

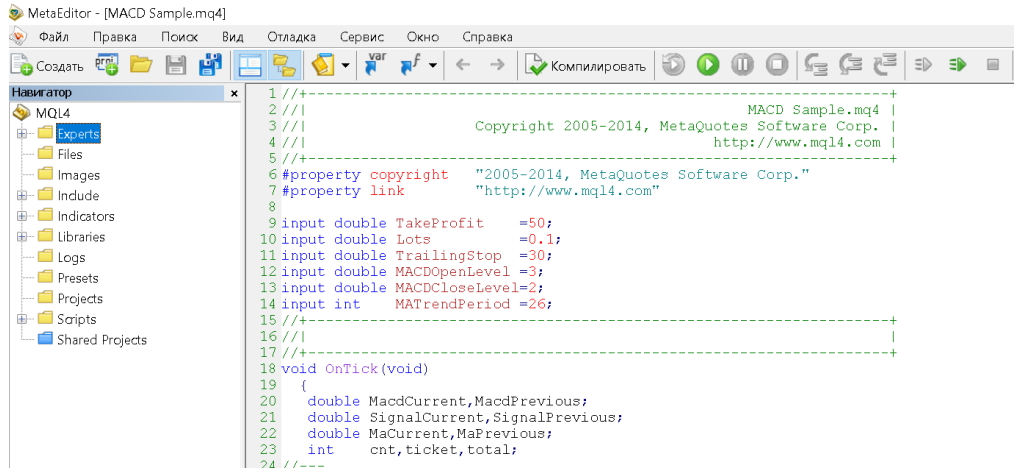

Скачать актуальную версию торговых терминалов можно с официального сайта. Для этого можно воспользоваться разделом «**Терминалы**» в главном меню.

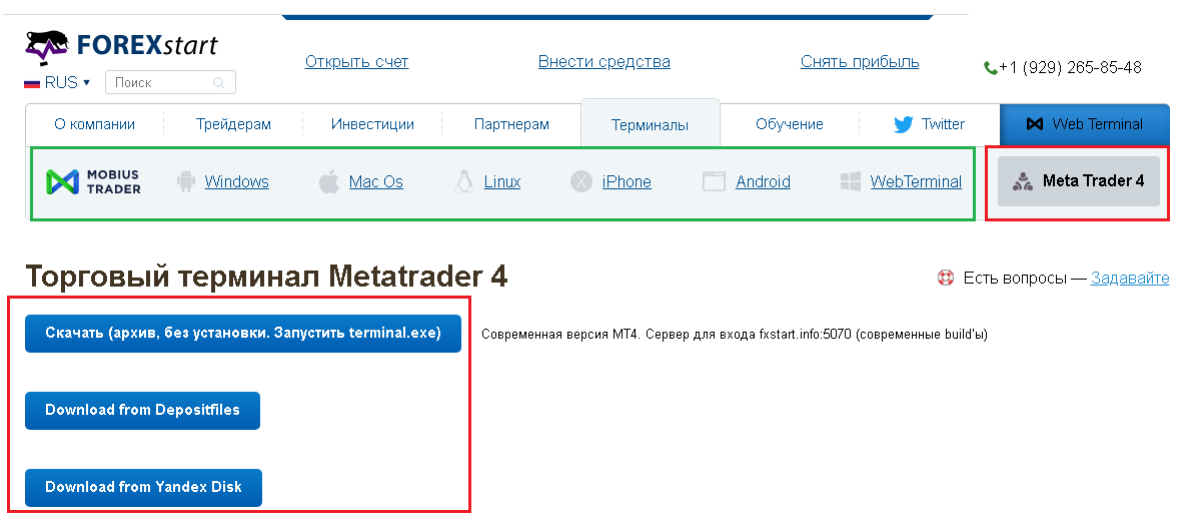

### <span id="page-28-0"></span>Актуальная версия терминала «MetaTrader 4»

Актуальная версия терминала представлена архивом, который необходимо скачать и распаковать в рабочую папку. Архив содержит все файлы необходимые для успешного

подключения к торговому серверу. Для успешного подключения к торговому серверу терминал должен иметь сборку 1320 или 1340.

### **Информация**

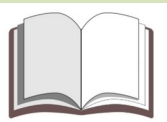

Важно*: Для подключения к торговому серверу при помощи этой версии терминала необходимо использовать адрес fxstart.info:5070.*

### <span id="page-29-1"></span>Версия терминала для Windows XP

В настоящее время операционная система «Windows XP» не поддерживается и торговый терминал не может быть установлен на ПК с этой операционной системой. Несмотря на это существует возможность использования устаревшей версии терминала. Эту версию терминала можно скачать с официального сайта.

### **Предупреждение**

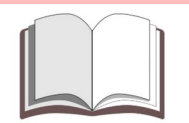

Просьба обратить внимание*: Доступна только 32 битная версия терминала «MetaTrader 4». Терминал является устаревшим и в его работе возможны различные проблемы. Наиболее стабильной сборкой этого терминала считается билд 1320.*

### <span id="page-29-0"></span>Архив с торговым терминалом

### **Предупреждение**

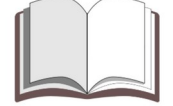

Просьба обратить внимание*: Далее будет рассматриваться только сборка терминала с билдом 1320.*

Архив с терминалом содержит исполняемые файлы торгового терминала, инструкции на русском и английском языке, а также специализированный скрипт. Данный скрипт позволит при необходимости отчистить каталог с обновлениями и не даст выполнять обновление терминала при запуске.

#### FOREXstart: Торговый терминал «MetaTrader 4» - Руководство трейдера 31

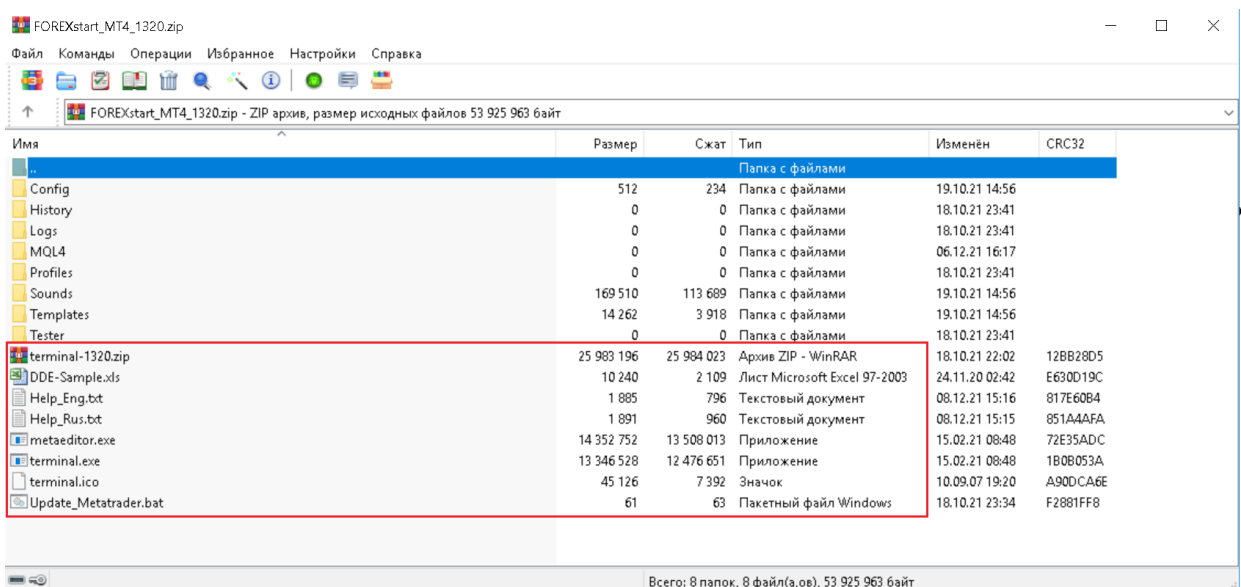

Архив с торговым терминалом Вы сможете скачать с официального сайта. Для этого необходимо перейти в раздел посвященный торговому терминалу и скачать архив по предоставленным ссылкам.

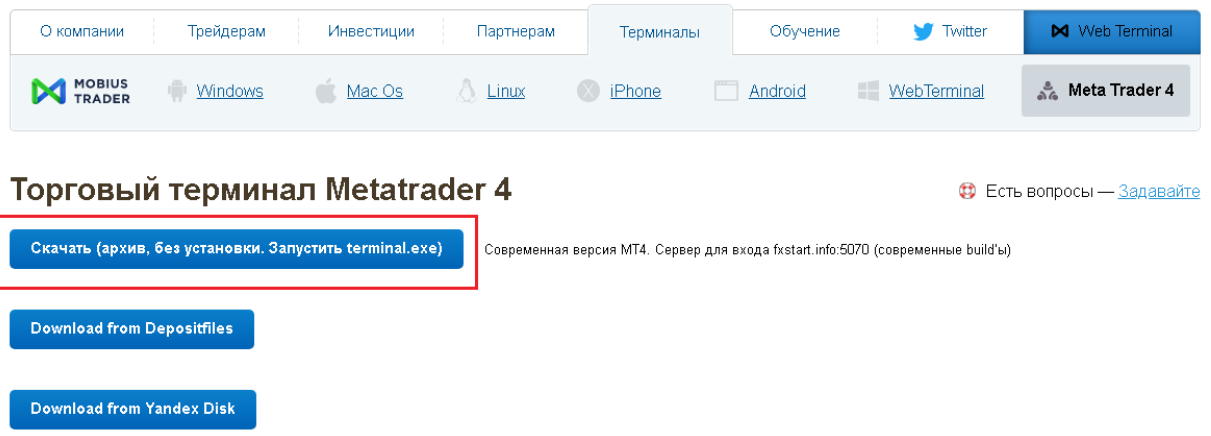

Файл «**terminal-1320**» содержащийся в архиве необходим для восстановления работоспособной версии терминала. Это архив, который позволяет восстановить исполняемые файлы при автоматическом обновлении этих файлов до версии 1350 и выше.

Файл «**Update\_Metatrader**» предназначен для удаления автоматических обновлений из общей папки пользователя.

Файлы «**Help\_Eng**» и «**Help\_Rus**» содержат инструкции по работе с торговым терминалом. Эти инструкции пригодятся если терминал будет автоматически обновлен до версии 1350 или выше.

Каталог «**Config**» содержит файл позволяющий подключиться к торговому серверу.

Все остальные файлы и каталоги могут быть удалены, при запуске терминала они будут созданы автоматически.

### <span id="page-31-0"></span>Скрипт «Update\_Metatrader»

Данный файл не является вирусом и не представляет угрозы для операционной системы и информации хранящейся на вашем ПК.

Просмотреть содержимое файла можно в любом текстовом редакторе.

Файл Правка Формат Вид Справка

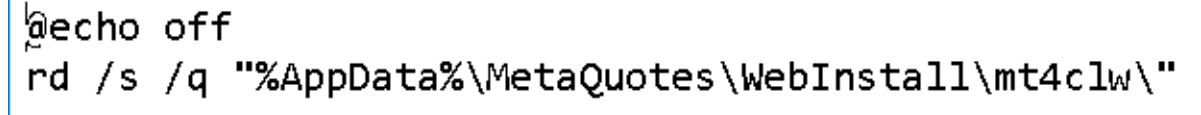

При запуске скрипта он удаляет все файлы из каталога активного пользователя. В папке «**mt4clw**» хранятся файлы обновления торгового терминала. При запуске торгового терминала периодически происходит проверка доступности обновлений и при их наличии терминал автоматически скачивает обновления в эту папку.

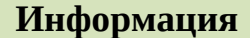

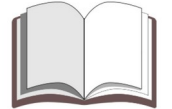

Важно*: Вместо скрипта «Update\_Metatrader» Вы можете использовать любой другой скрипт позволяющий удалить содержимое папки «mt4clw».*

### <span id="page-31-1"></span>Запуск торгового терминала

Перед началом работы необходимо распаковать архив с торговым терминалом в нужную вам папку на жестком диске. Желательно чтобы это был несистемный диск с достаточным для работы торгового терминала свободным местом.

Для удобства работы с терминалом рекомендуется поместить ярлык на рабочий стол. Это значительно упростит запуск терминала.

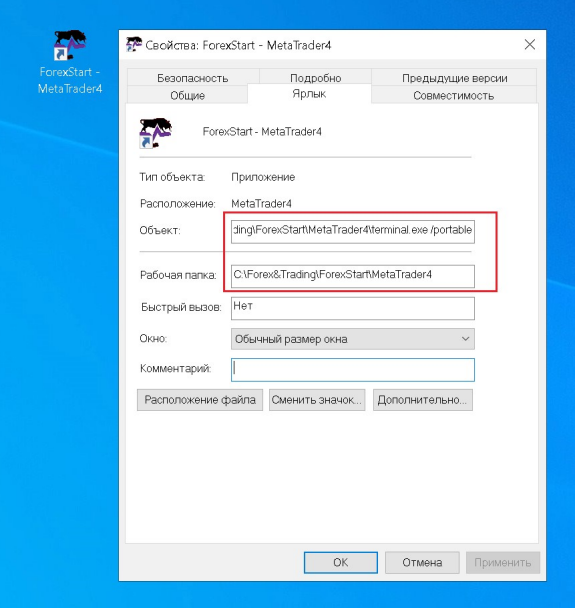

При необходимости хранить рабочие данные в каталоге с торговым терминалом в свойствах ярлыка необходимо указать дополнительный параметр запуска – «/portable». Без этого дополнительного параметра данные терминала будут храниться в общей папке пользователя.

При необходимости можно сменить иконку ярлыка на иконку находящуюся в папке терминала, либо на любую другую иконку.

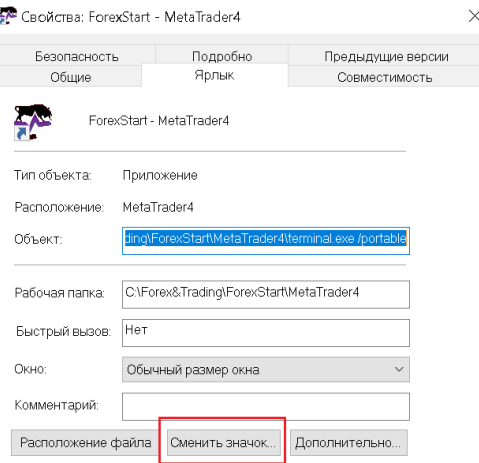

Если все выполнено правильно при запуске торгового терминала должна появиться основная рабочая форма торгового терминала. Проверить версию торгового терминала Вы сможете, выбрав пункт «**О программе…**» из меню «**Справка**».

а вызова справки нажмите F1

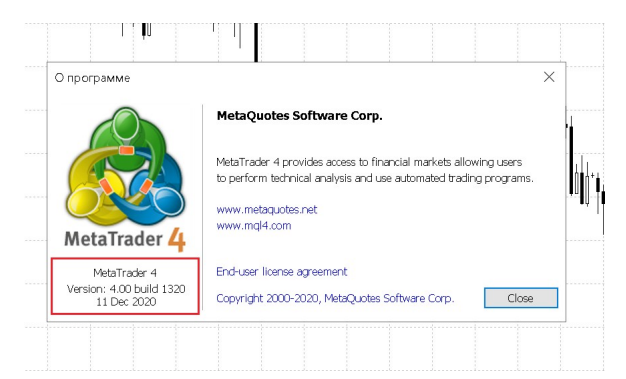

Версию терминала также можно узнать, просмотрев информацию в журнале на специальной вкладке.

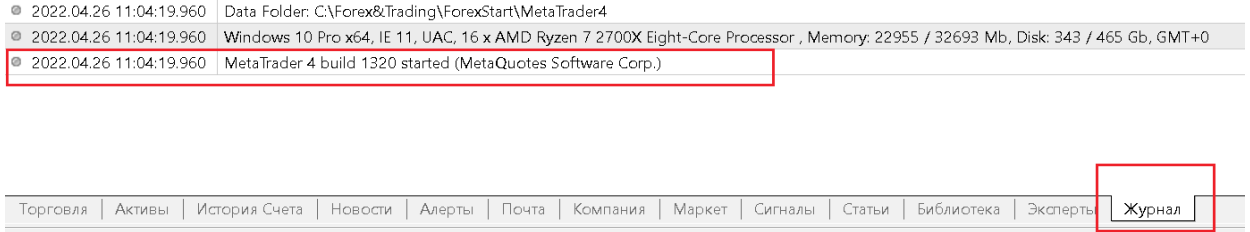

В зависимости от режима запуска терминала каталог данных может размещаться в разных местах. Узнать расположение каталога данных можно выбрав пункт меню «**Открыть каталог данных**» из меню «**Файл**».

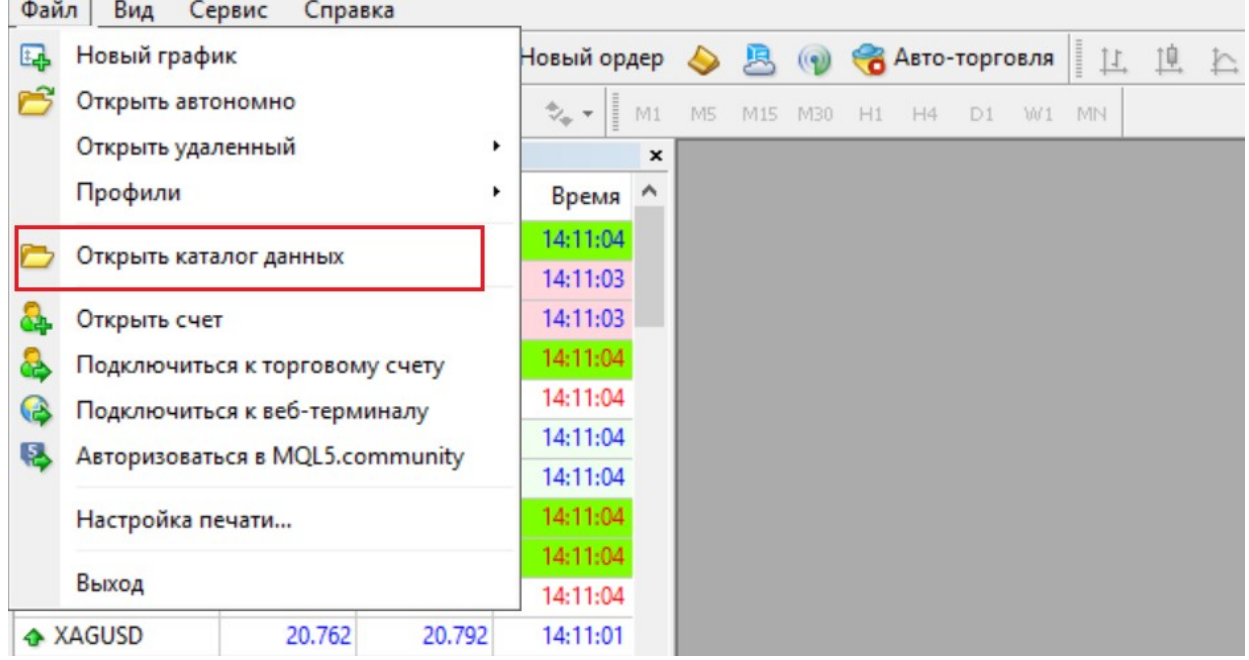

# <span id="page-33-0"></span>Как подключиться к торговому счету

Для подключения к торговому счету необходимо указать логин, пароль и имя торгового сервера. Логином является номер торгового счета, пароль – пароль от терминала и личного кабинета. В качестве сервера можно указать его имя на основе конфигурационного файла или прописать имя сервера самостоятельно.

Для подключения к новому торговому счету можно воспользоваться пунктом «**Подключение к торговому счету**» из меню «**Файл**». Также можно воспользоваться контекстным меню в панели «**Навигатор**».

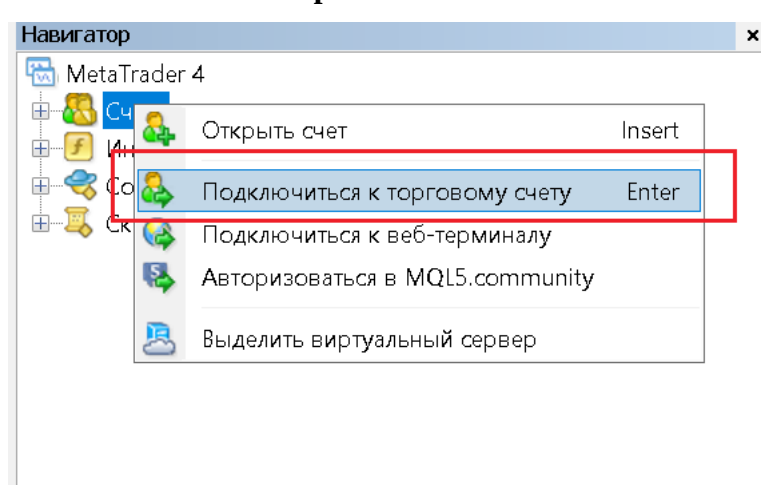

Регистрационные данные необходимо ввести в появившемся диалоговом окне. Номер торгового счета можно узнать в личном кабинете.

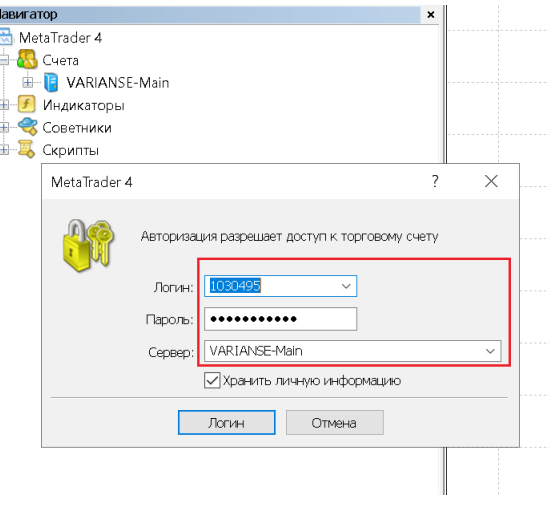

#### **Информация**

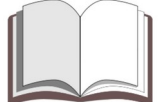

Важно*: В качестве имени сервера Вы можете указать его имя (к примеру «VARIANSE-Main») или ссылку с официального сайта.*

Если во время подключения к торговому счету был установлен флажок «Хранить личную информацию» при следующем запуске торгового терминала произойдет автоматическое подключение к последнему используемому торговому счету.

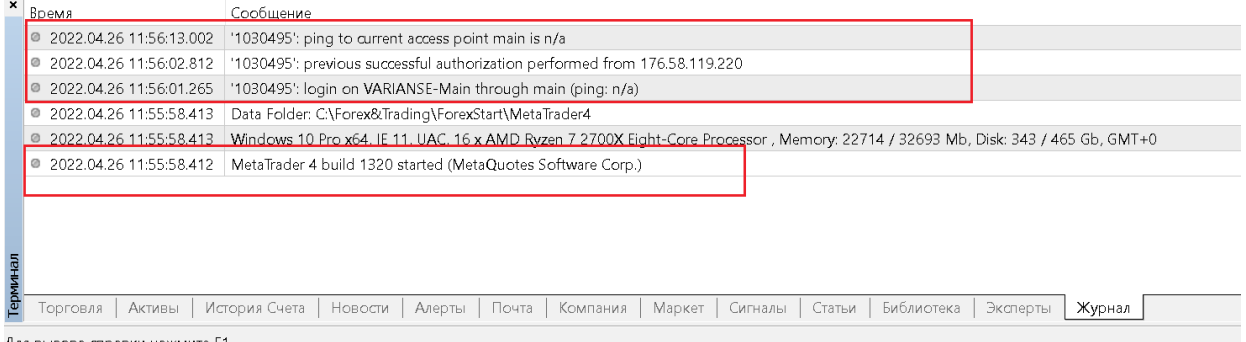

Для вызова справки нажмите F1

При подключении к терминалу версии 1350 и выше будет возникать ошибка «**старая**

#### **версия торгового сервера**».

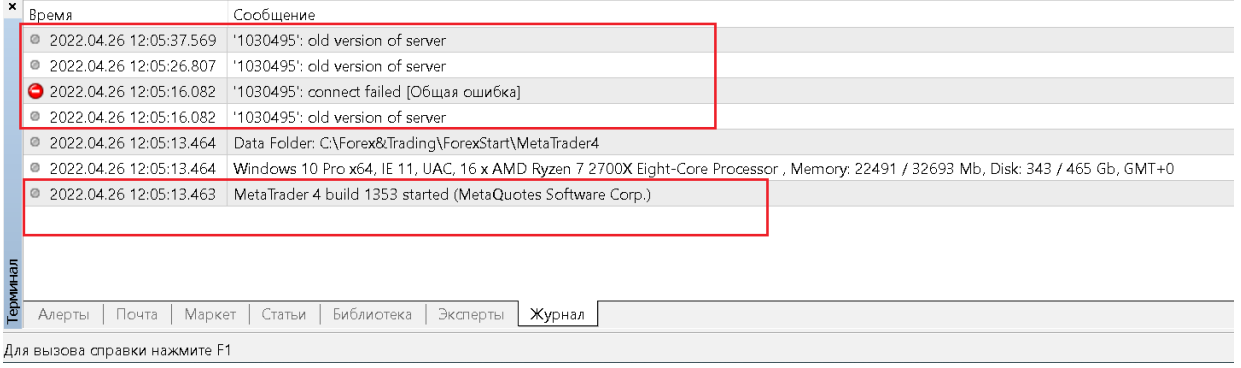

<span id="page-35-0"></span>Запуск терминала при ошибке «Old version of server»

При возникновении ошибки «**old version of server**» (Старая версия сервера) после автоматического обновления необходимо закрыть все активные копии торгового терминала и выполнить особую процедуру по восстановлению работоспособности торгового терминала.

В первую очередь необходимо запустить на выполнение скрипт «**Clear\_WebInstall**». Скрипт отчистит общую папку пользователя от обновлений, что в свою очередь предотвратит обновление терминала при запуске. Далее необходимо восстановить исполняемые файлы из файла «**terminal-1320**».

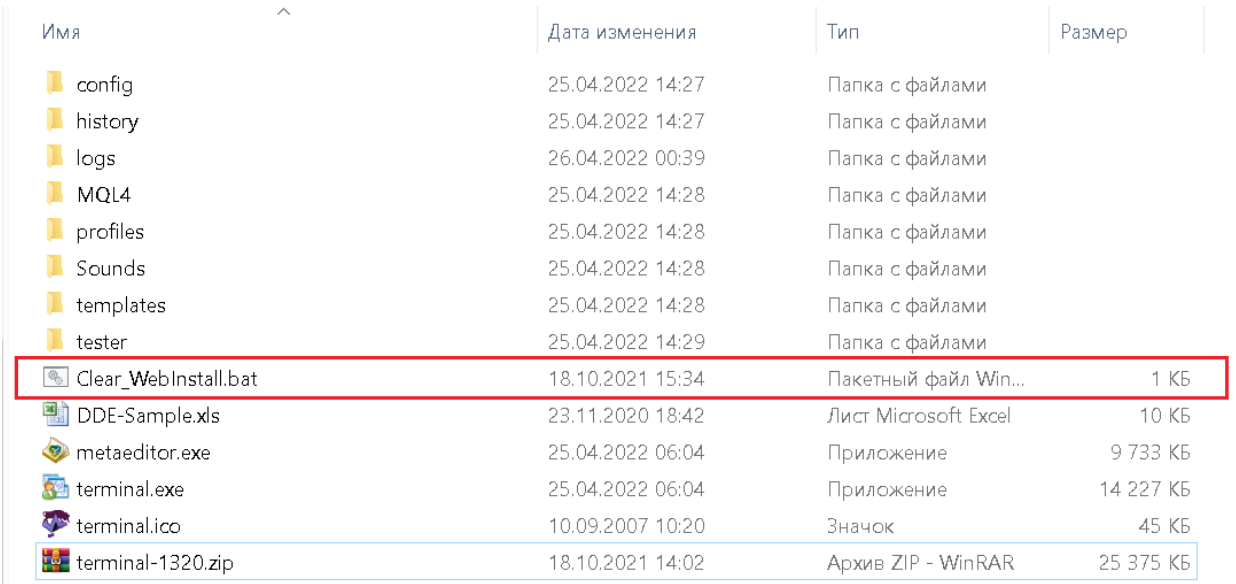

Если у Вас нет этих файлов можно воспользоваться архивом терминала заранее скаченным с нашего официального сайта.

### **Информация**

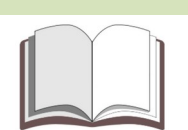

Важно*: При возникновении ошибок во время загрузки архива с официального сайта просьба обращаться на почту службы поддержки или в онлайн-чат.*

Если на Вашем компьютере установлено несколько терминалов от разных брокеров необходимо убедиться в том, что обновление до последней версии всех копий терминала успешно выполнено и только после этого воспользоваться скриптом «**Clear\_WebInstall**».

### <span id="page-37-0"></span>Использование терминалов от разных брокеров

При необходимости использовать нескольких терминалов от разных брокеров периодически будет происходить обновление всех терминалов до последней версии. При таких обновлениях будут возникать ситуации связанные с появлением ошибок «**Old version of server**».

Для корректной работы всех терминалов Вам придется выполнить специальную процедуру обновления. Суть этой процедуры заключается в том, что сперва происходи обновление всех терминалов, а затем необходимо выполнить восстановление исполняемых файлов терминала от компании «**FOREXstart**».

О программе

О программе

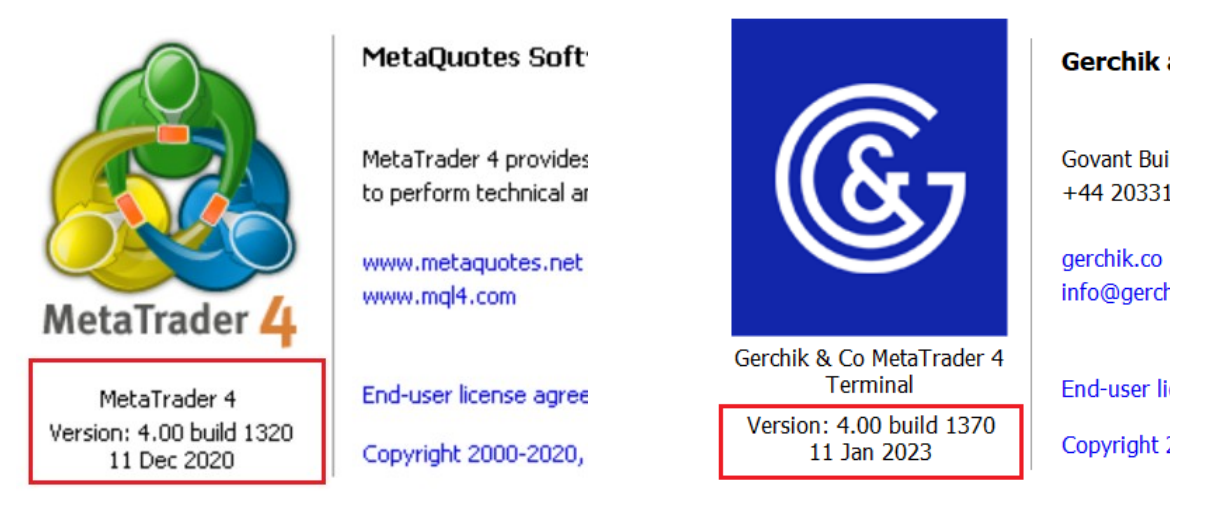

Если все будет выполнено правильно терминал от компании «**FOREXstart**» будет иметь билд 1320, а терминалы других брокеров обновятся до последних версий.

### <span id="page-38-0"></span>Проверка связи с торговым сервером

Для проверки связи с торговым сервером можно использовать команду «**ping**». При помощи этой команды Вы сможете проверить возможность подключения к торговому серверу получить дополнительную информацию о состоянии соединения с сервером.

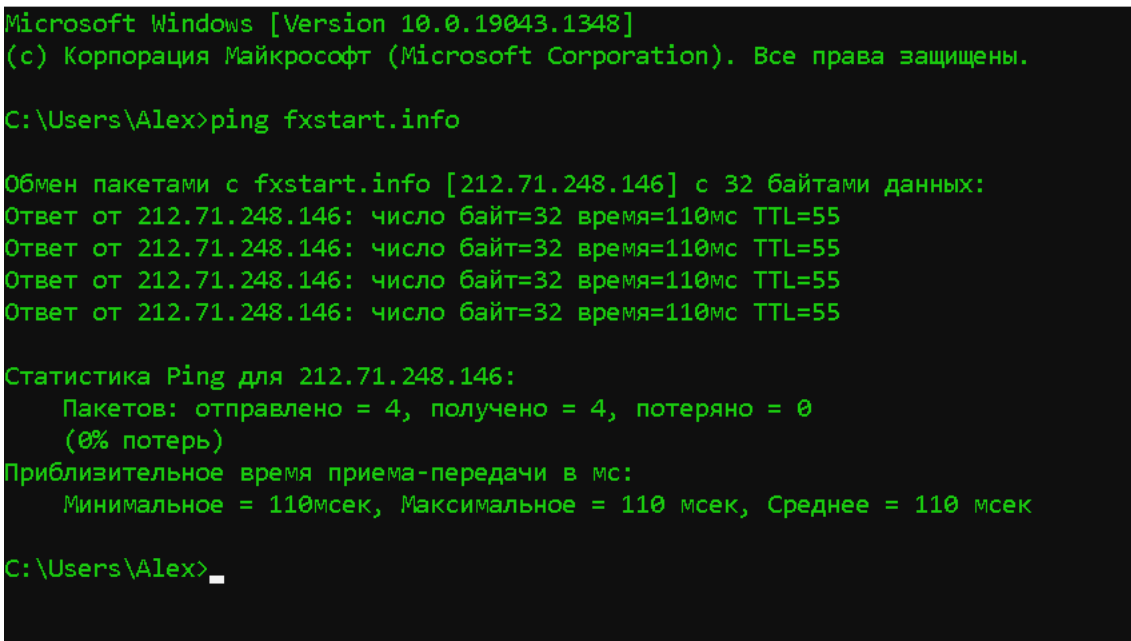

Для выполнения этой команды в ОС «**Windows 10**» необходимо нажать на кнопку «Пуск» и из группы «С**лужебные - Windows**» выбрать «**Выполнить**». В строке для ввода нужно указать команду «**cmd**».

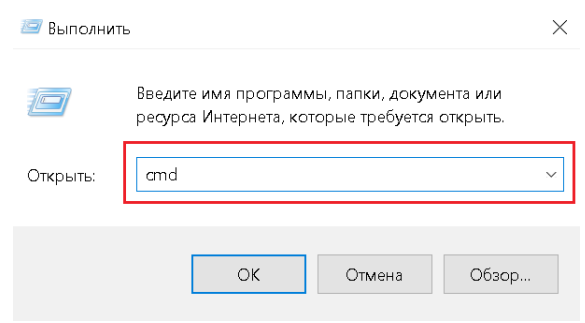

**Информация**

В открывшейся форме необходимо ввести адрес сервера «**fxstart.info**».

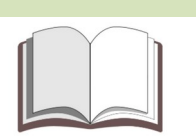

Важно*: Актуальный адрес торгового сервера желательно уточнить на официальном сайте или в онлайн-чате.*

Для ускорения процесса проверки можно выбрать пункт «Командная строка» из группы «**Служебные - Windows**». При частом использовании данной проверки рекомендуется закрепить на панели быстрого доступа нужные команды.

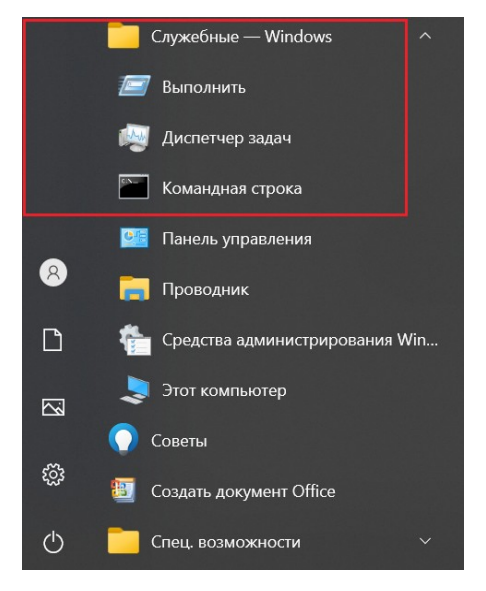

При нестабильном соединении с торговым сервером можно увеличить количество запросов. Это можно сделать при помощи команды «**ping –n 10 fxstart.info**».

```
В. Командная строка
```

```
Microsoft Windows [Version 10.0.19043.1348]
(с) Корпорация Майкрософт (Microsoft Corporation). Все права защищены.
C:\Users\Alex>ping -n 10 fxstart.info
Обмен пакетами с fxstart.info [212.71.248.146] с 32 байтами данных:
Ответ от 212.71.248.146: число байт=32 время=115мс TTL=55
Ответ от 212.71.248.146: число байт=32 время=110мс TTL=55
Ответ от 212.71.248.146: число байт=32 время=110мс TTL=55
Ответ от 212.71.248.146: число байт=32 время=110мс TTL=55
Ответ от 212.71.248.146: число байт=32 время=111мс TTL=55
Ответ от 212.71.248.146: число байт=32 время=110мс TTL=55
Ответ от 212.71.248.146: число байт=32 время=114мс TTL=55
Ответ от 212.71.248.146: число байт=32 время=110мс TTL=55
Ответ от 212.71.248.146: число байт=32 время=110мс TTL=55
Ответ от 212.71.248.146: число байт=32 время=110мс TTL=55
Статистика Ping для 212.71.248.146:
   Пакетов: отправлено = 10, получено = 10, потеряно = 0
   (0% потерь)
Приблизительное время приема-передачи в мс:
   Минимальное = 110мсек, Максимальное = 115 мсек, Среднее = 111 мсек
C:\Users\Alex>
```
# <span id="page-40-0"></span>Запуск терминала при ошибке «Нет связи»

Если после запуска торгового терминала в правом нижнем углу возникает надпись «Нет связи» и при этом проверка связи с торговым сервером не выявляет проблем, рекомендуется проверить версию терминала и подключиться к торговому счету при помощи доменного имени или IP-адреса сервера.

Для этого в диалоге авторизации вместо имени сервера необходимо указать доменное имя или IP-адрес сервера и порт для подключения.

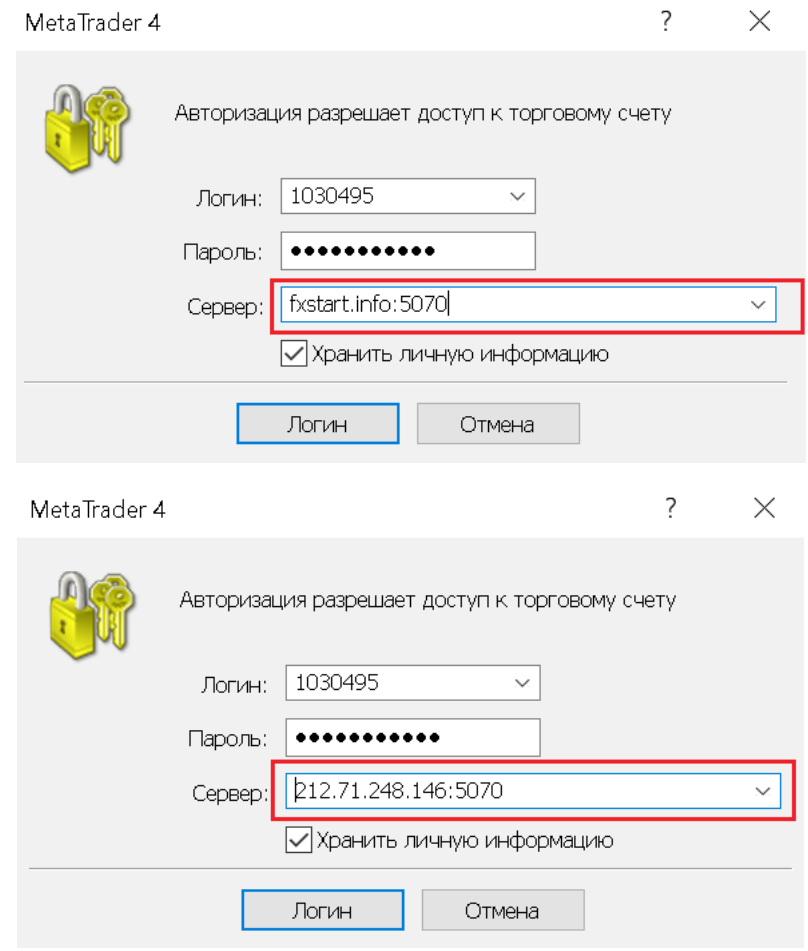

### **Информация**

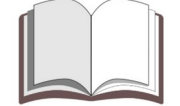

Важно*: При проблемах с подключением рекомендуется обратиться на почту поддержки или в онлайн-чат. Если не указывать порт подключения «5070» терминал будет пробовать подключиться к стандартному порту «443» и произойдет ошибка.*

### <span id="page-41-1"></span>Пополнение торговых счетов и вывод средств

### <span id="page-41-0"></span>Пополнение реальных торговых счетов

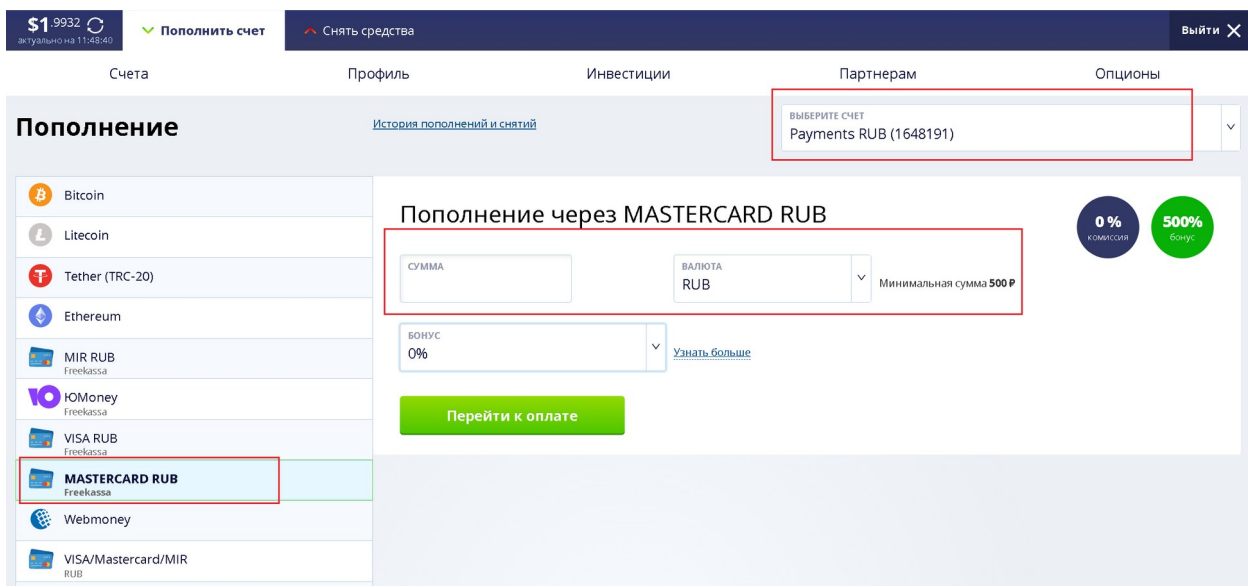

Пополнить реальный торгов можно в личном кабинете. Для этого нужно выбрать подходящую платежную систему и необходимый торговый счет. В списке с валютами необходимо выбрать нужную валюту и указать сумму пополнения.

### Пополнение через MASTERCARD RUB

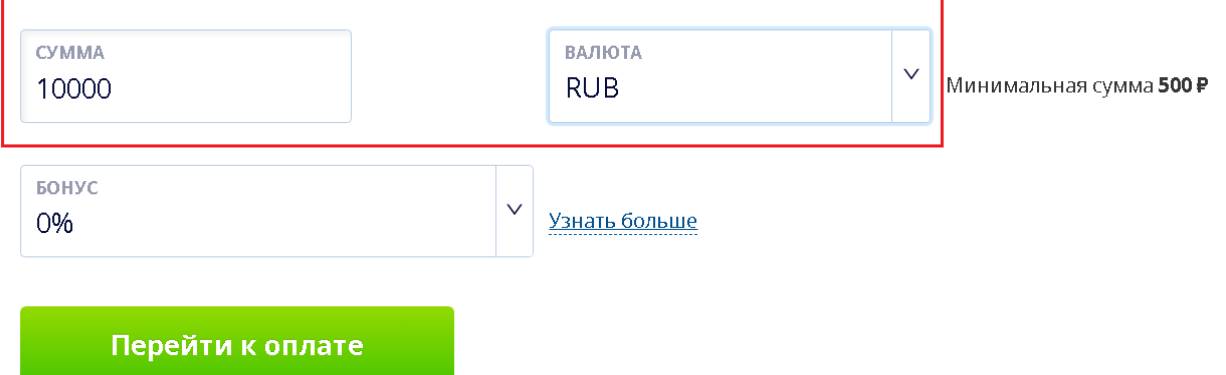

Если при пополнении указать процент «Бонуса» в кредит торгового счета будет зачислена сумма равная указанному проценту от суммы пополнения.

К примеру: Если пополнить торговый счет на 1000 рублей и указать 100 процентов бонусных средств, то на баланс торгового счета будет зачислена основная сумма и такая же сумма будет зачислена в кредит указанного торгового счета.

### <span id="page-42-0"></span>Вывод средств

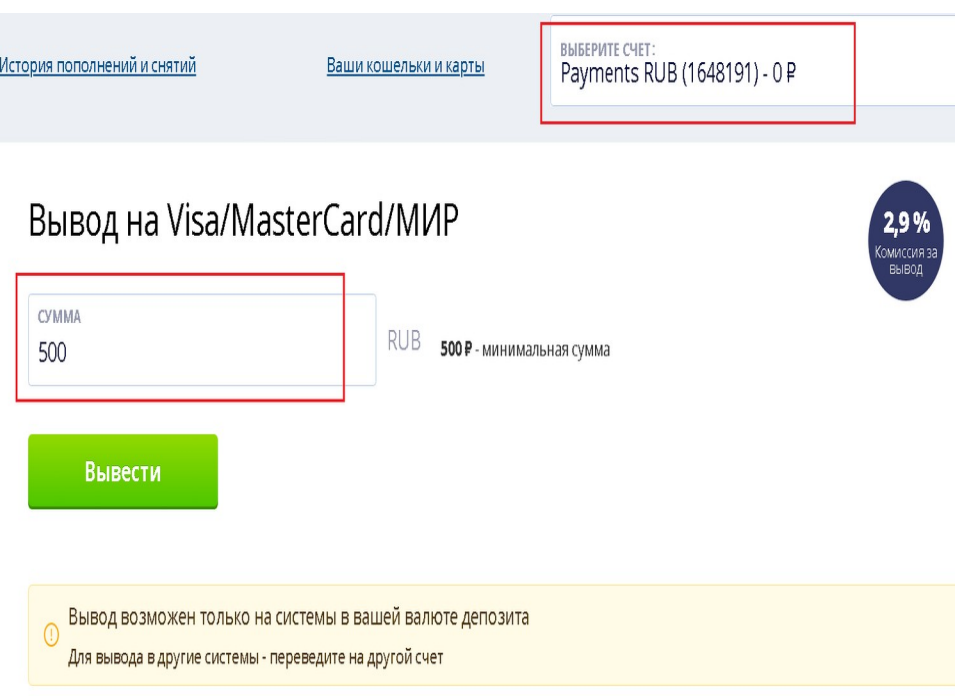

Для ввода средств с реального торгового счета необходимо выбрать требуемый реальный торговый счет из списка, выбрать наиболее подходящую платежную систему и указать сумму вывода.

### **Информация**

Важно*: По правилам нашей компании валюта пополняемого торгового счета должна совпадать с валютой платежной системы используемой для ввода и вывода денежных средств. Если подходящий торговый счет отсутствует в личном кабинете он будет добавлен автоматически.*

### <span id="page-43-0"></span>Перевод средств между торговыми счетами

При необходимости перевести средства между двумя реальными торговыми счетами Вы можете воспользоваться личным кабинетом.

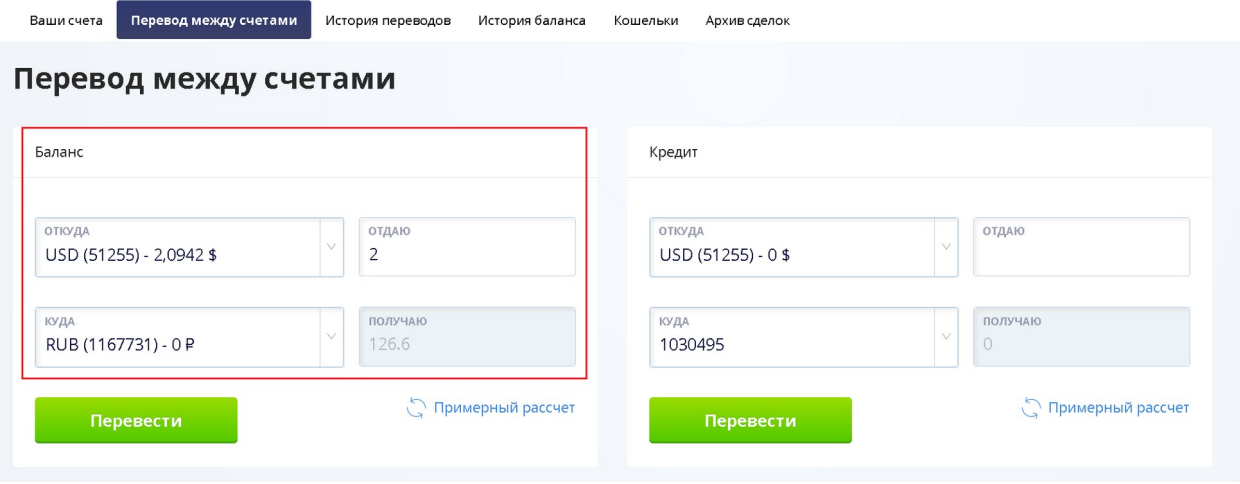

Для того чтобы рассчитать ориентировочную сумму, которая будет зачислена на торговый счет «получатель» необходимо выполнить «**Примерный расчет**».

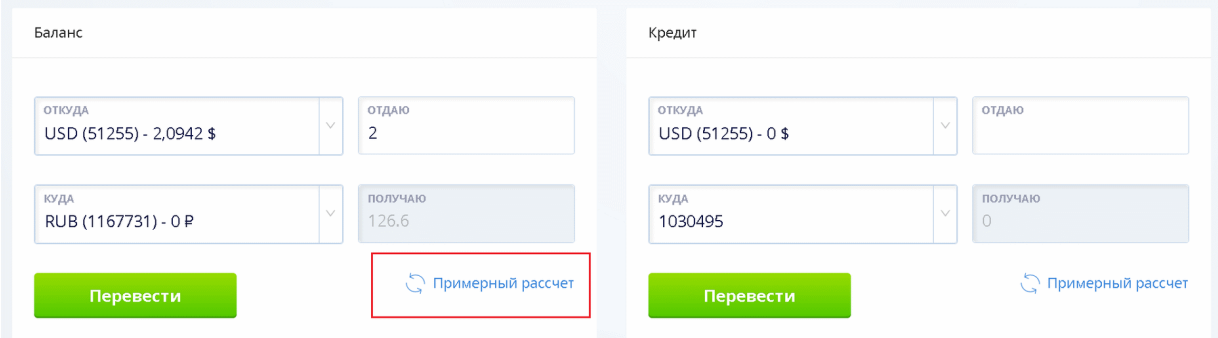

### **Информация**

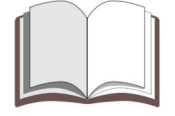

Просьба обратить внимание*: Примерный расчет действителен на момент запроса. При переводе цена может измениться. Все переводы осуществляются через биржу.*

### **Предупреждение**

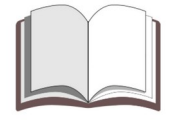

Важно*: Вы можете перевести средства только между реальными счетами. Любые попытки перевода средств с демонстрационного счета будут являться мошенничеством.*

# <span id="page-44-0"></span>Изменение торгового плеча и уровня «Margin Call»

Для изменения торгового плеча для реальных и демонстрационных счетов необходимо выбрать необходимый торговый счет в личном кабинете.

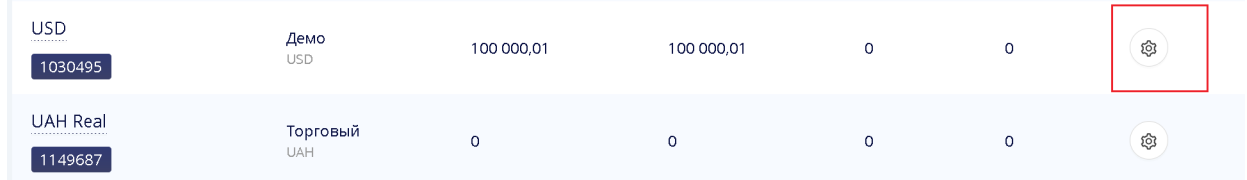

В настройках торгового счета трейдер может изменить размер торгового плеча и других параметров торгового счета.

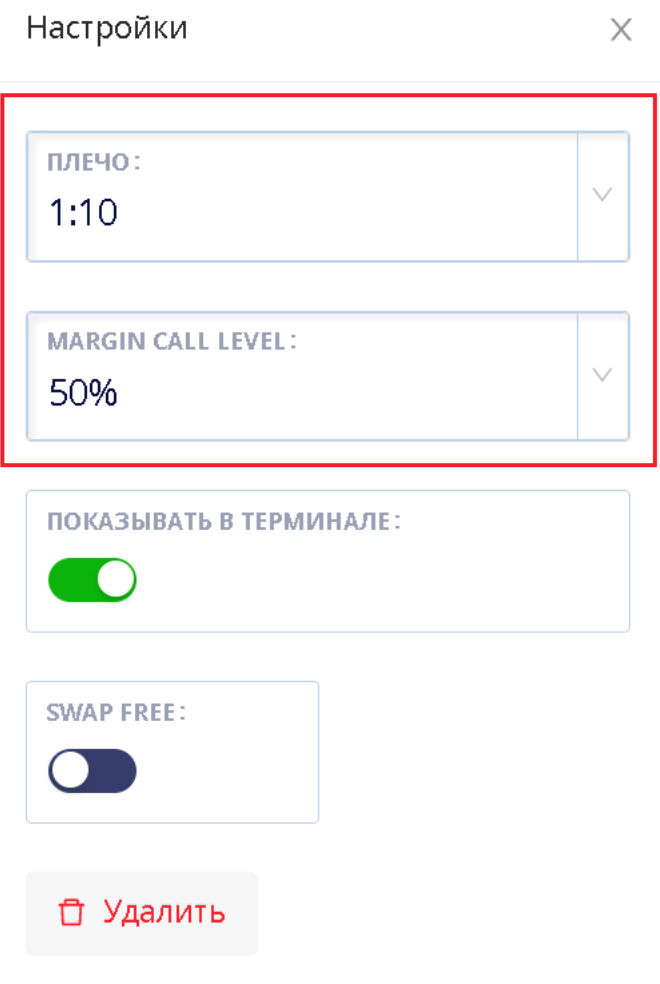

# <span id="page-45-0"></span>Центовые счета

В личном кабинете отсутствует возможность создать микро-счета с балансом в центах. Несмотря на это у Вас есть возможность работать со счетами такого типа.

Для совершения торговых операций с балансом в центах Вы можете воспользоваться торговым терминалом «**MobiusTrader 7**».

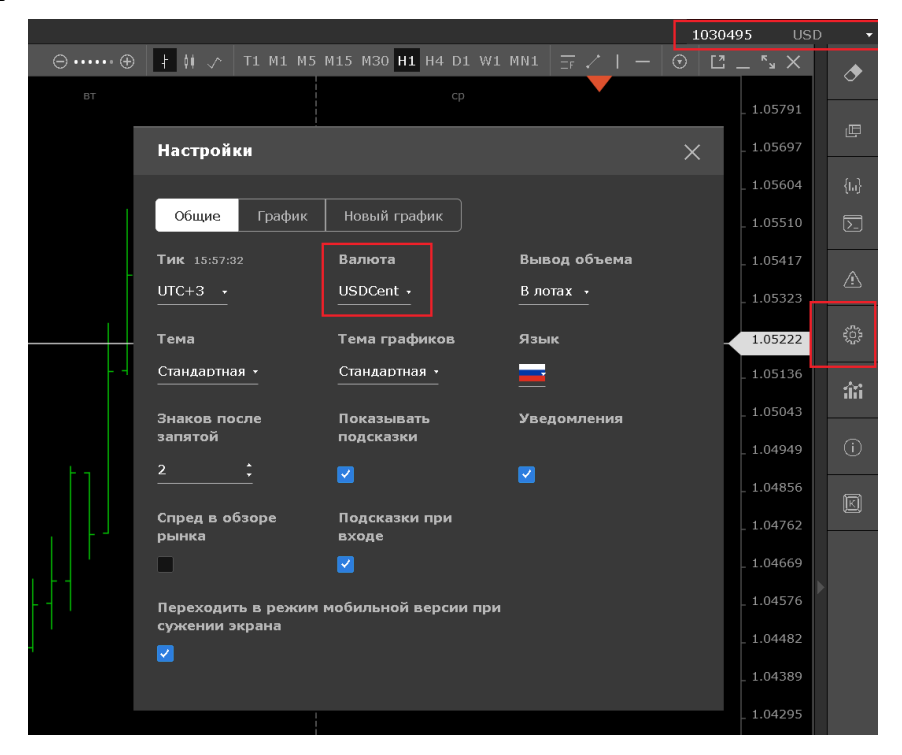

#### Отображение баланса в личном кабинете.

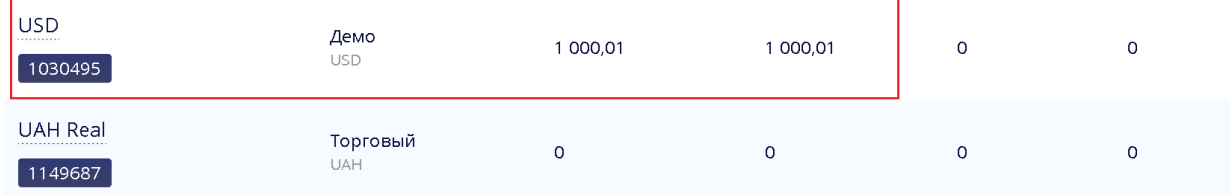

#### Отображение баланса в торговом терминале.

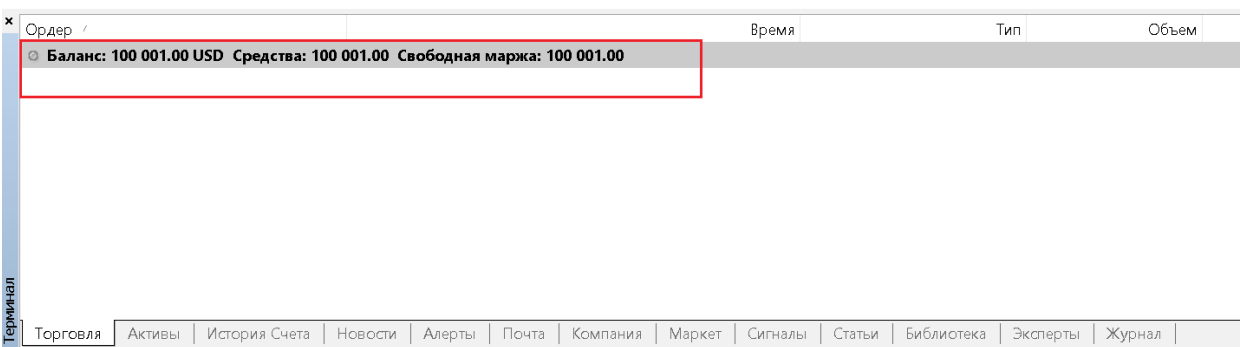

### <span id="page-46-0"></span>Смена пароля к торговому счету

При необходимости сменить или восстановить пароль к торговому счету необходимо подать заявку на официальном сайте компании.

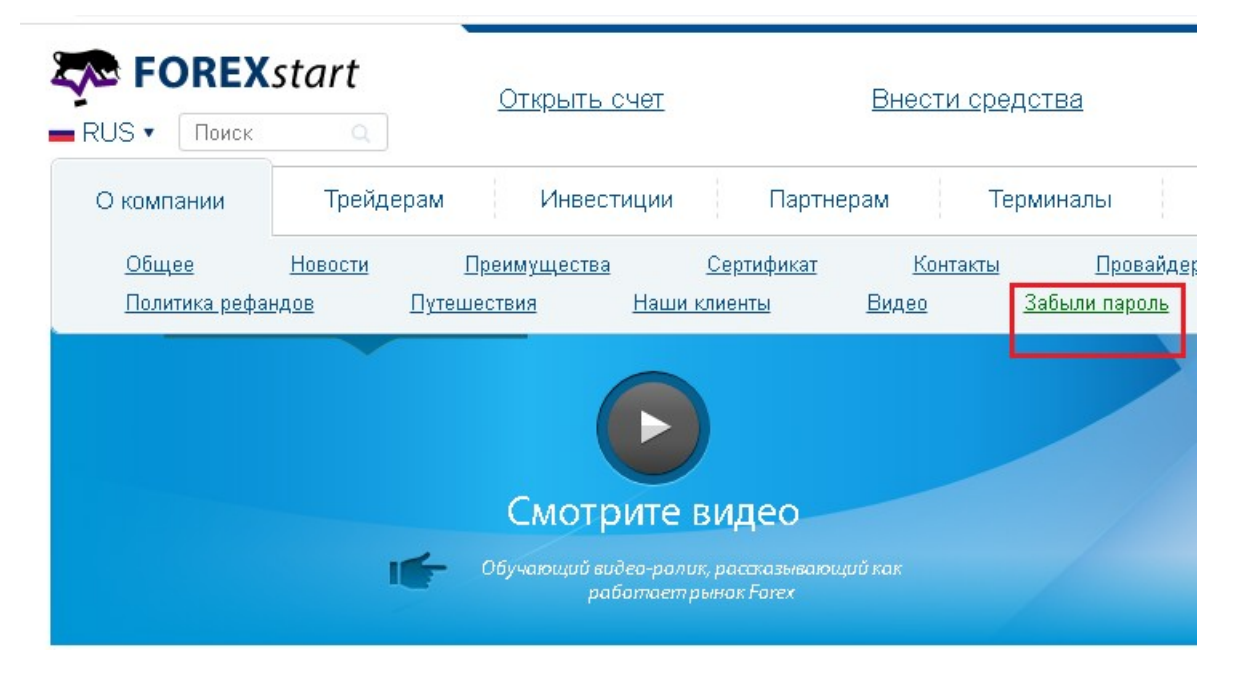

#### **Предупреждение**

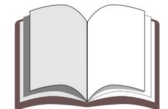

Просьба обратить внимание*: При смене пароля к торговому счету изменится и пароль к личному кабинету.*

Если Вы забыли пароль или по какой-то причине Вам требуется сменить текущий пароль - укажите электронную почту, которая использовалась при открытии счета при заполнении специализированной формы на нашем сайте.

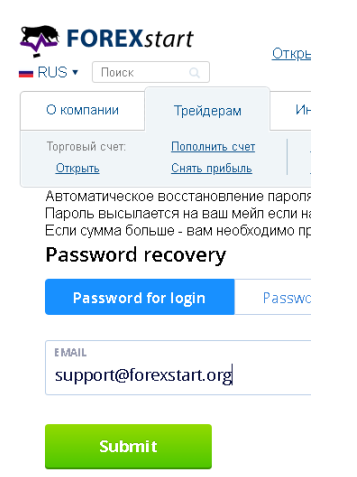

Важно: Автоматическое восстановление пароля происходит, только если на вашем счете небольшое количество средств. Пароль высылается на электронную почту, если на аккаунте меньше 10 долларов.

Если сумма больше - необходимо прислать селфи с паспортом на почту boss@forexstart.org и указать в теме письма «Восстановление пароля».

Процедура заполнения специализированной формы на официальном сайте является единственно верным способом восстановить пароль к торговому счету. Изменить пароль в торговом терминале «**MetaTrader 4**» невозможно.

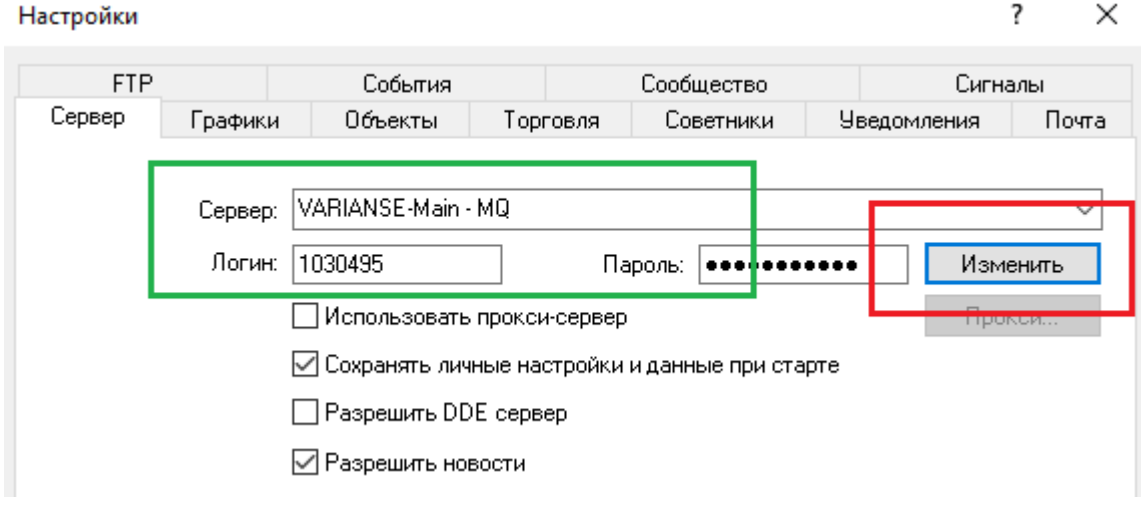

### **Предупреждение**

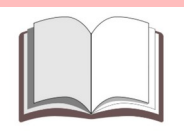

Просьба обратить внимание*: К сожалению, в настоящее время в системе не предусмотрен пароль для инвесторов (позволяющий только просматривать торговые сделки и историю торгового счета).*

### <span id="page-48-0"></span>Сервисы по мониторингу торговых счетов

К сожалению, система не поддерживает возможность подключения торговых счетов к классическим сервисам по мониторингу.

Это связано с отсутствием в системе так называемого «пароля инвестора» и некоторых специфических особенностей работы торгового сервера.

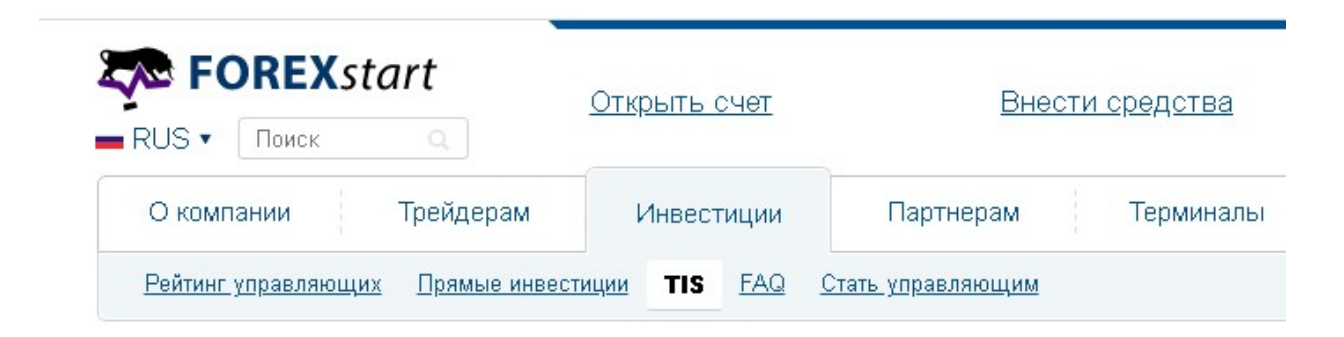

### **TIS (Trade Investor System)**

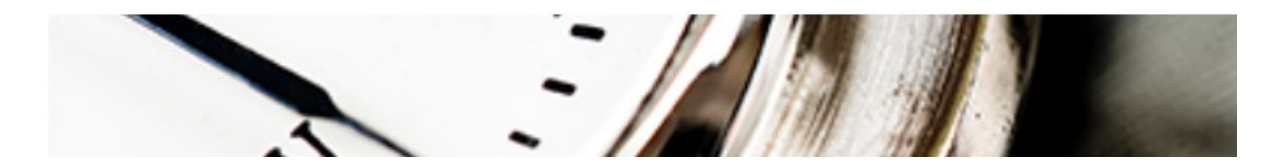

Единственным наиболее безопасным способом предоставить инвестору информацию о торговом счете и торговых операциях на нем является участие в специализированной промо-акции по управлению «**TIS-счетами**».

### **Предупреждение**

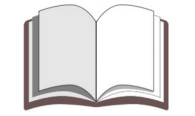

Просьба обратить внимание*: Для участия в управлении «TIS-счетами» трейдеру необходимо отрыть торговый счет специального типа. Сделать это можно в личном кабинете.*

# <span id="page-49-0"></span>Архив котировок

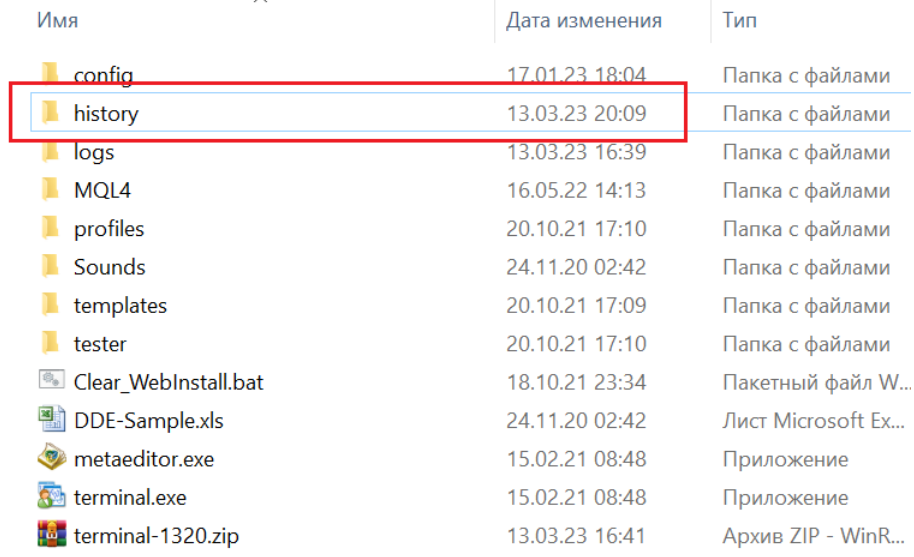

#### Терминал хранит котировки в каталоге «**History**».

История котировок хранится в папке с именем сервера брокерской компании.

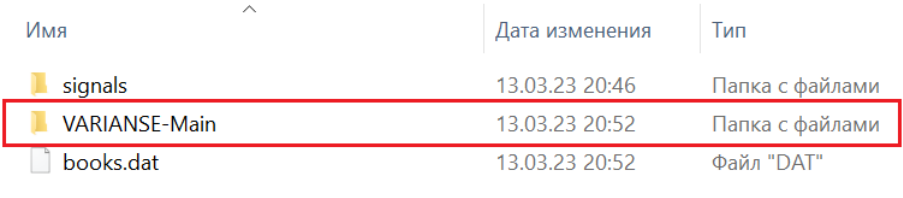

Данные хранятся в файлах с типом «**\*.hst**». Имя файла состоит из названия символа и числа, которое определяет количество минут в периоде (таймфрейме).

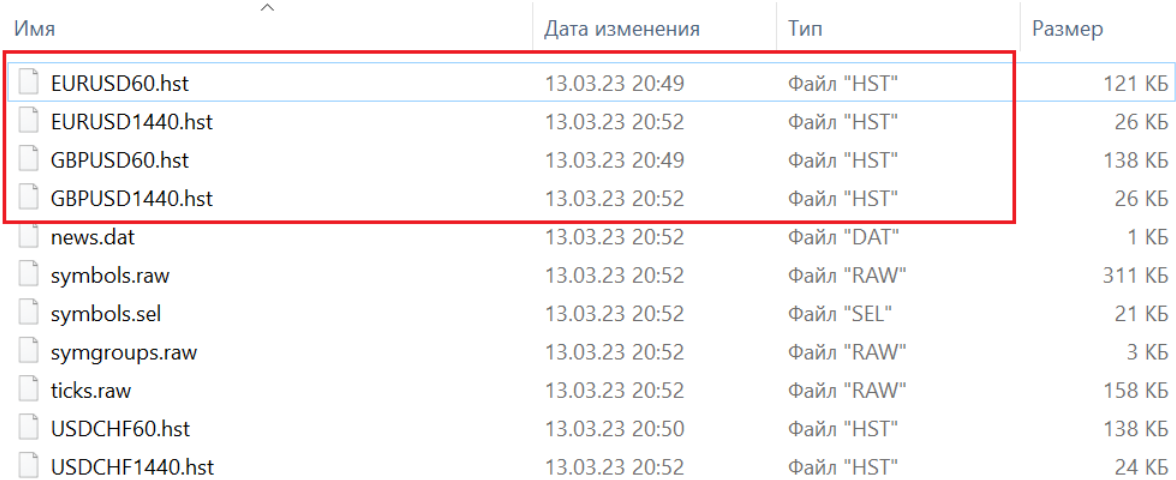

Просмотреть историю котировок в торговом терминале можно выбрав пункт «**Архив котировок**» в меню «**Сервис**».

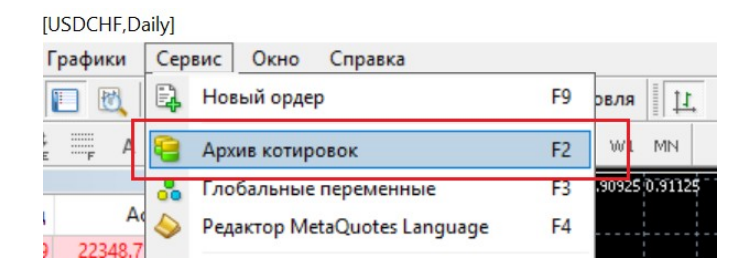

#### Для просмотра истории котировок нужно выбрать нужный символ и период.

Архив котировок: EURUSD, Daily

 $\overline{?}$  $\times$ 

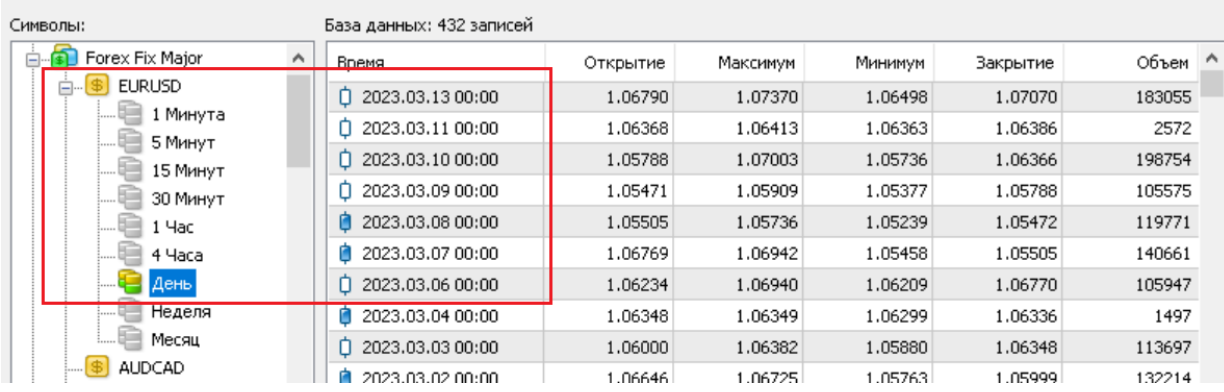

#### Выгрузить историю котировок в файл можно воспользовавшись кнопкой «**Экспорт**».

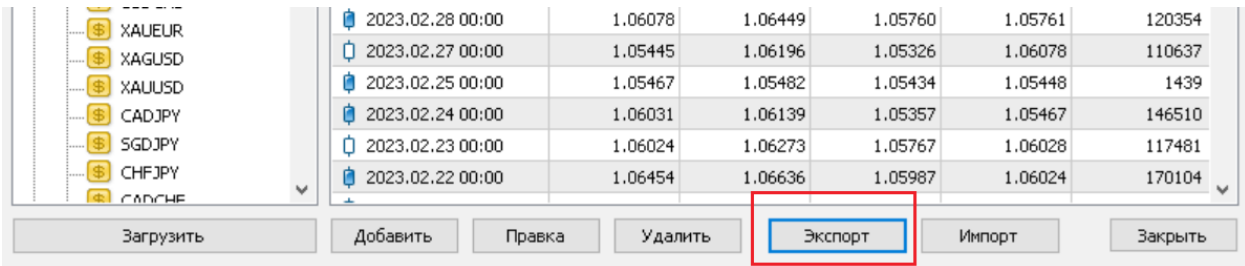

В предложенном диалоге сохранения файла необходимо указать имя файла и то место куда его необходимо сохранить. К примеру, это может быть файл «**EURUSD1440.csv**» с историей котировок по символу «**EURUSD**» с периодом «**D1**».

Просмотреть выгруженные котировки можно при помощи «**Microsoft Excel**».

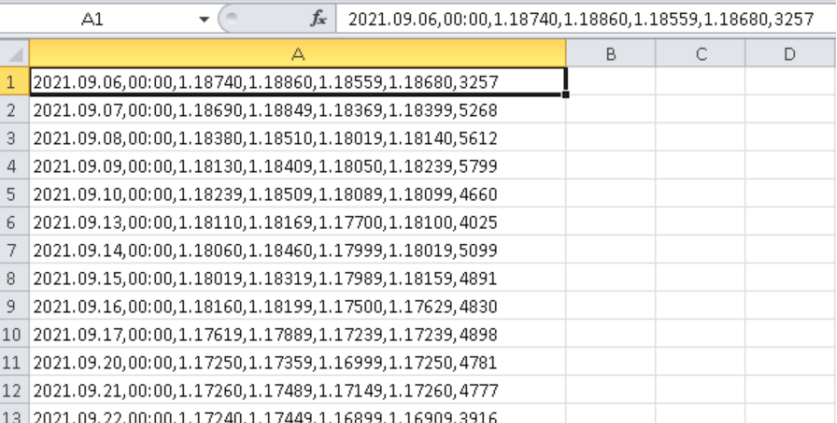

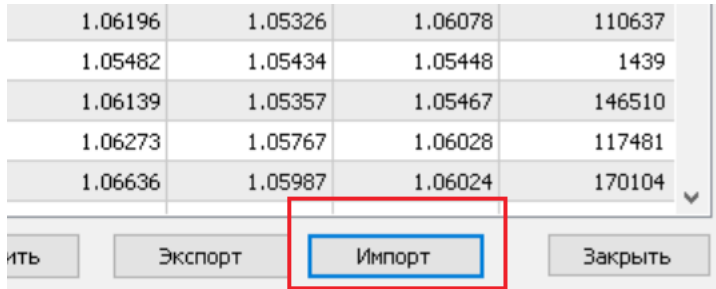

Загрузить историю котировок из файла можно воспользовавшись кнопкой «**Импорт**».

В диалоге импорта котировок необходимо выбрать файл-источник, символ-разделитель и указать относительный сдвиг в часах. Пропуск столбцов и строк используется при загрузки из файлов имеющих нестандартный формат.

Импорт: EURUSD, Daily

 $\overline{?}$  $\times$ 

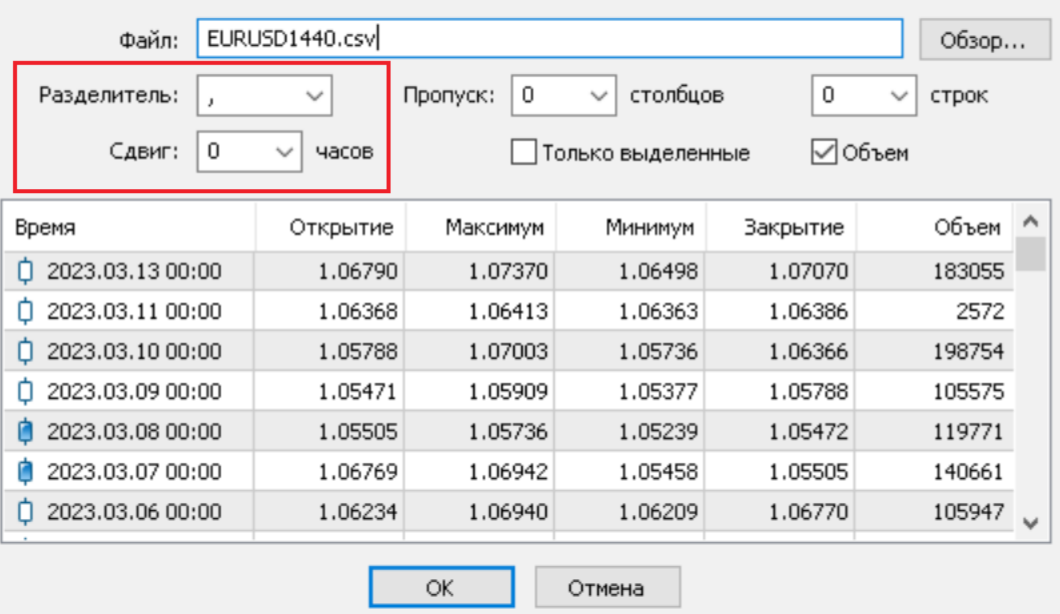

К примеру, если в файле-источнике котировки имеют время «**GMT**», а на торговом сервере котировки формируются по времени «**GMT+3**» в качестве сдвига нужно указать «**+3**» часа.

### **Предупреждение**

Просьба обратить внимание*: При загрузке истории котировок необходимо следить за символом и периодом в файле-источнике. Также рекомендуется соблюдать последовательность загрузки, при которой вначале загружается история с периодами, имеющими больший размер.*